3-856-941-**11** (1)

# **SONY**

# Trinitron<sup>®</sup> Color Computer Display

# **Multiscan20sf**II

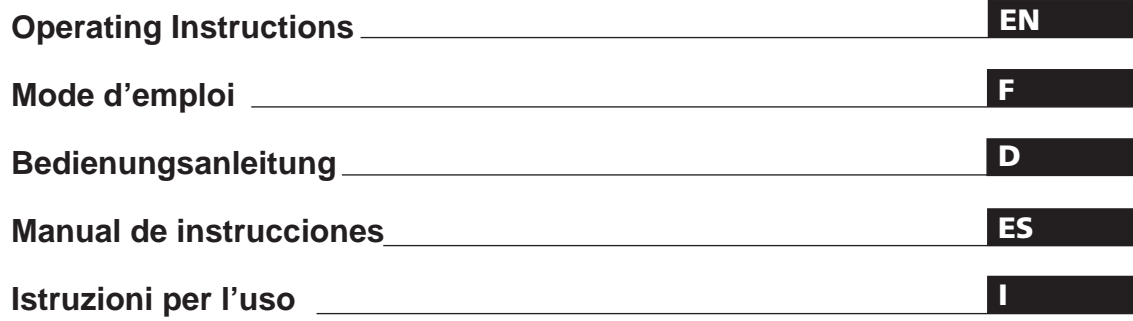

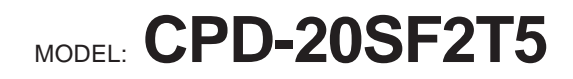

1996 by Sony Corporation

# **Owner's Record**

The model and serial numbers are located at the rear of the unit. Record the serial number in the space provided below. Refer to these numbers whenever you call upon your dealer regarding this product.

Model No. Serial No.

# **WARNING**

**To prevent fire or shock hazard, do not expose the unit to rain or moisture. Dangerously high voltages are present inside the set. Do not open the cabinet. Refer servicing to qualified personnel only.**

This equipment has been tested and found to comply with the limits for a Class B digital device, pursuant to Part 15 of the FCC Rules. These limits are designed to provide reasonable protection against harmful interference in a residential installation. This equipment generates, uses, and can radiate radio frequency energy and, if not installed and used in accordance with the instructions, may cause harmful interference to radio communications. However, there is no guarantee that interference will not occur in a particular installation. If this equipment does cause harmful interference to radio or television reception, which can be determined by turning the equipment off and on, the user is encouraged to try to correct the interference by one or more of the following measures:

- Reorient or relocate the receiving antenna.
- Increase the separation between the equipment and receiver.
- Connect the equipment into an outlet on a circuit different from that to which the receiver is connected.

– Consult the dealer or an experienced radio/TV technician for help. You are cautioned that any changes or modifications not expressly approved in this manual could void your authority to operate this equipment.

### INFORMATION

This product complies with Swedish National Council for Metrology (MPR) standards issued in December 1990 (MPR II) for very low frequency (VLF) and extremely low frequency (ELF).

### INFORMATION

Ce produit est conforme aux normes du Swedish National Council for Metrology de décembre 1990 (MPR II) en ce qui concerne les fréquences très basses (VLF) et extrêmement basses (ELF).

### Hinweis

Dieses Gerät erfüllt bezüglich tieffrequenter (very low frequency) und tiefstfrequenter (extremely low frequency) Strahlung die Vorschriften des "Swedish National Council for Metrology (MPR)" vom Dezember 1990 (MPR II).

### INFORMACIÓN

Este producto cumple las normas del Consejo Nacional Sueco para Metrología (MPR) emitidas en diciembre de 1990 (MPR II) para frecuencias muy bajas (VLF) y frecuencias extremadamente bajas (ELF).

Dieses Gerät entspricht den folgenden europäischen EMV-Vorschriften für Betrieb in Wohngebieten, gewerblichen Gebieten und Leichtindustriegebieten.

EN55022/1987 Klasse B EN50082-1/1992 EN60555-2/1987

### **Hinweise**

- Aus ergonomischen Gründen wird empfohlen, die Grundfarbe Blau nicht auf dunklem Untergrund zu verwenden (schlechte Erkennbarkeit, Augenbelastung bei zu geringem Zeichenkontrast).
- Aus ergonomischen Gründen, d. h. um ein Flimmern zu vermeiden, sollten nur Anzeigemodi mit einer Vertikalfrequenz von über 70 Hz (ohne Zeilensprung) benutzt werden.

### **NOTICE**

This notice is applicable for USA/Canada only. If shipped to USA/Canada, install only a UL LISTED/CSA LABELLED power supply cord meeting the following specifications: **SPECIFICATIONS** Plug Type Nema-Plug 5-15p Cord Type SVT or SJT, minimum  $3 \times 18$ AWG Length Maximum 15 feet Rating Minimum 7 A, 125 V **NOTICE** Cette notice s'applique aux Etats-Unis et au Canada uniquement. Si cet appareil est exporté aux Etats-Unis ou au Canada, utiliser le cordon d'alimentation portant la mention UL LISTED/CSA LABELLED et remplissant les conditions suivantes: SPECIFICATIONS Type de fiche Fiche Nema 5-15 broches Cordon Type SVT ou SJT, minimum  $3 \times 18$ AWG

Longueur Maximum 15 pieds Tension Minimum 7 A, 125 V

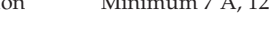

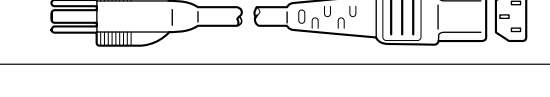

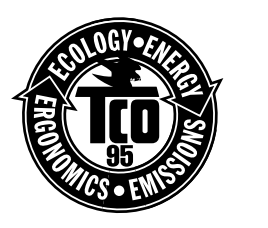

This monitor complies with the TCO'95 guidelines.

V C C I

# **Table of Contents**

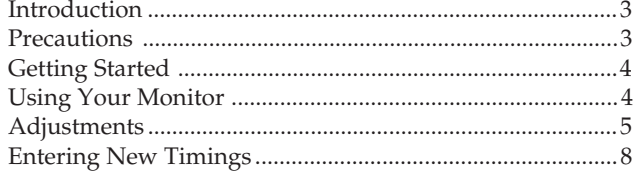

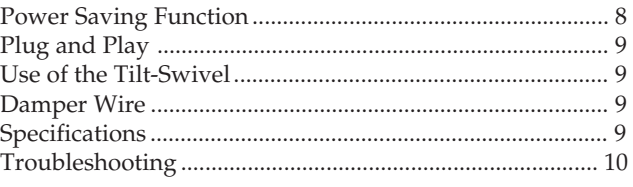

# **Introduction**

Congratulations on your purchase of a Sony Multiscan SF series monitor!

This monitor incorporates over 25 years of Sony experience with Trinitron display technology, ensuring excellent performance and outstanding reliability.

The advanced design of the SF series together with Digital Multiscan Technology allows it to sync to any video mode within its wide scan range. In addition, its three factory

preset color modes and three user adjustable color modes give you unprecedented flexibility in matching on-screen colors to hard copy print outs. Furthermore, this monitor features digital controls with OSD (On Screen Display). It delivers easier adjustment by visualizing your control statement. All together, it delivers incredible performance with the quality and support you can expect from Sony.

# **Precautions**

# **Installation**

- Prevent internal heat build-up by allowing adequate air circulation. Do not place the unit on surfaces (rugs, blankets, etc.) nor near materials (curtains, draperies) that may block the ventilation holes.
- •Do not install the unit near heat sources such as radiators or air ducts, nor in a place subject to direct sunlight, excessive dust, mechanical vibration or shock.
- •Do not place the unit near equipment which generates magnetism, such as a converter or high voltage power lines.

# **Warning on Power Connection**

# **Maintenance**

- Clean the cabinet, panel and controls with a soft cloth lightly moistened with a mild detergent solution. Do not use any type of abrasive pad, alkaline cleaner, scouring powder or solvent, such as alcohol or benzine.
- •Do not rub, touch, or tap the surface of the screen with sharp or abrasive items, like a ball point pen or a screw driver. Otherwise, this type of contact may result in a scratched picture tube.
- •Use a proper power cord for your local power supply. **For the customers in U.S.A.**

If you do not do this, this monitor will not conform to mandatory FCC standards.

## **For the customers in UK**

If you use the monitor in UK, please use the supplied UK cable with UK plug.

Examples of plug shape:

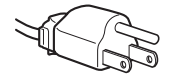

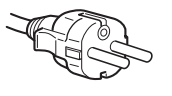

**for 100 to 120 V AC for 220 V to 240 V AC for 240 V AC only**

- •Before disconnecting the power cord, wait for at least 30 seconds after turning off the power switch to allow for the discharging of static electricity on the CRT display surface.
- •After the power has been turned on, the CRT is demagnetized for approximately 5 seconds. This generates a strong magnetic field around the bezel, which may affect the data stored on magnetic tapes or disks near the bezel. Place such magnetic recording equipment and tapes/disks apart from this unit.

The socket-outlet should be installed near the equipment and be easily accessible.

This monitor will sync with any IBM or compatible system **Preset and User Modes** equipped with VGA or greater graphics capability. Although this monitor will sync to other platforms running at horizontal frequencies between 30 and 85 kHz, including Macintosh and Power Macintosh system, a cable adaptor is required. Please consult your dealer for advice on which adaptor is suitable for your needs.

**Step 1:** With the monitor switched off, attach the power cord to the monitor and the other end to a power outlet.

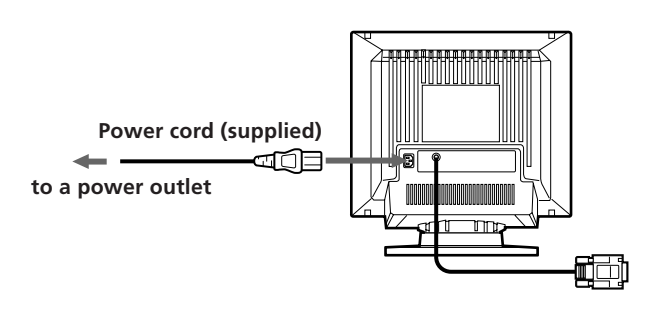

**Step 2:** With the computer switched off, attach the video signal cable to the video output.

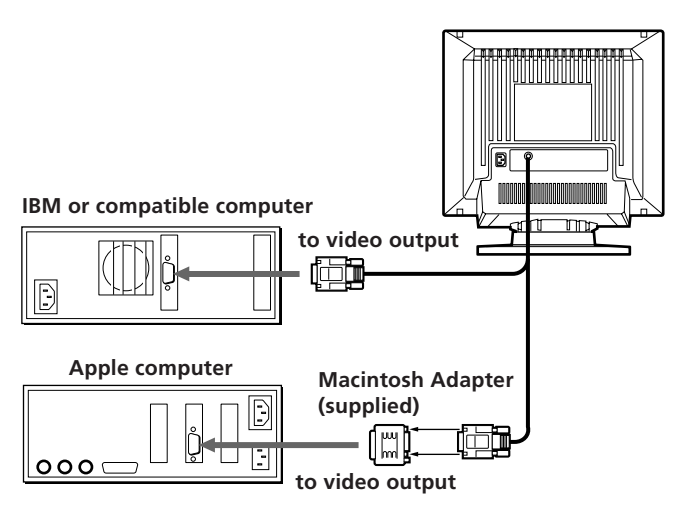

- **Step 3:** Turn on the monitor and computer.
- **Step 4:** If necessary, adjust the user controls according to your personal preference.

The installation of your Multiscan 20sfII is complete. Enjoy your monitor.

**Note:** Use HD15 (Female)-HD15 (Male without No.9 pin) adaptor (supplied) for current DOS computer which has no compliance of DDC 2AB and its No.9 pin is disconverted.

# **Getting Started Using Your Monitor**

The Multiscan 20sfII has factory preset modes for the 10 most popular industry standards for true "plug and play" capability.

For less common modes, the Multiscan 20sfII's Digital Multiscan Technology will perform all of the complex adjustments necessary to ensure a high quality picture for any timing between 30 and 85 kHz.

However, due to the wide variety of video boards on the market, it may be necessary for the user to fine tune the vertical/horizontal size and centering.

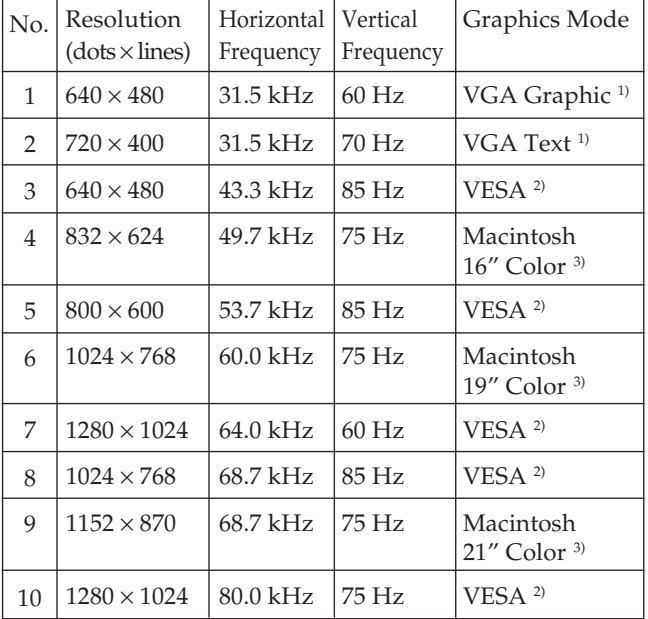

**Note:** For Windows®4) users, check your video board manual or the utility program which comes with your graphic board and select the highest available refresh rate to maximize monitor performance.

### **Recommended horizontal timing conditions**

Horizontal sync width should be: >4.8% of total horizontal time.

- Horizontal blanking width should be: >3.0 µsec.
- 1) VGA is a trademark of IBM Corporation.
- 2) VESA is a trademark of Video Electronics Standard Association.
- 3) Macintosh is a trademark of Apple Computer Inc.
- 4) Windows® is a registered trademark of Microsoft. Corporation in the United States and other countries.

# **Adjustments**

When one of the preset-type signals is input, no picture adjustment is necessary.

You can, however, adjust the picture to your preferences by the following procedure described below.

- You can adjust the all items on the OSD (On Screen Display). The item to be adjusted is indicated in white on the OSD.
- **P** Before adjusting the items, turn on the unit and feed the video signal from the connected computer/work station.
- $\blacksquare$  Adjustments will be stored automatically.

### **Control Panel**

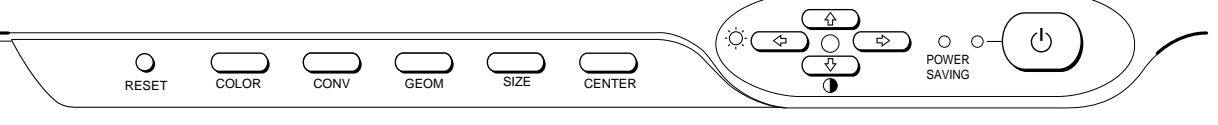

# **Adjusting the Picture Brightness**

The adjustment data becomes the common setting for all input signal.

**1** Press the  $\circledcirc \leftarrow / \rightarrow$  button.

The "CONTRAST/BRIGHTNESS" OSD (On Screen Display) appears.

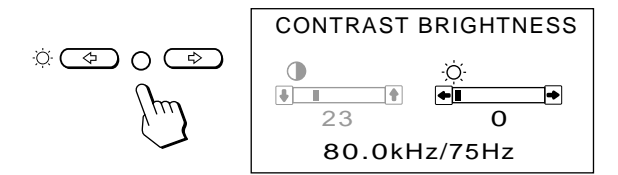

- **2** Press the  $\odot \leftarrow / \rightarrow$  buttons to adjust picture brightness.  $\leftarrow$  ... for less brightness
	- $\rightarrow$  ... for more brightness

The "CONTRAST/BRIGHTNESS" OSD disappears 3 seconds after you release the buttons.

To reset, press RESET button while the OSD is on.

## **Adjusting the Picture Contrast**

The adjustment data becomes the common setting for all input signal.

**1** Press the  $\mathbf{0} + \mathbf{0} + \mathbf{0}$  button.

The "CONTRAST/BRIGHTNESS" OSD (On Screen Display) appears.

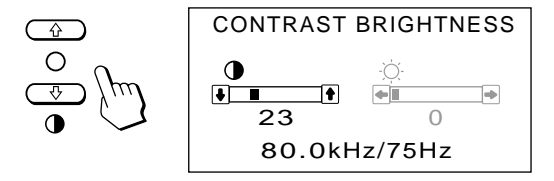

**2** Press the  $\mathbf{0} \cdot \mathbf{+}$  buttons to adjust picture contrast. > . . . for more contrast  $\bigstar$  . . . for less contrast

The "CONTRAST/BRIGHTNESS" OSD disappears 3 seconds after you release the buttons.

To reset, press RESET button while the OSD is on.

# **Adjusting the Picture Centering**

The adjustment data becomes the unique setting for the input signal received.

**1** Press the CENTER button. The "CENTER" OSD (On Screen Display) appears.

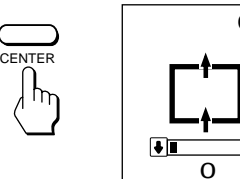

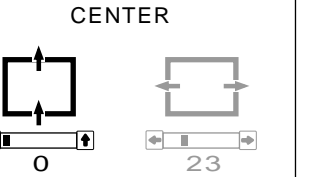

**EN**

**2** For vertical picture adjustment Press the  $\overrightarrow{O}$   $\uparrow$  /  $\downarrow$  buttons.

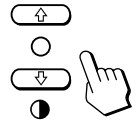

 $\uparrow$  ... to move up  $\blacklozenge$ ... to move down

For horizontal picture adjustment Press the  $\circlearrowleft\leftrightarrow\rule{1em}{0.05mm}\rightleftharpoons$  buttons.

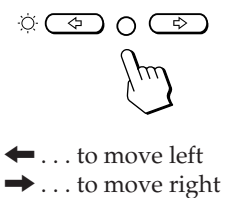

To erase the "CENTER" OSD, press the CENTER button again.

The "CENTER" OSD automatically disappears 10 seconds after you release the buttons.

To reset, press RESET button while the OSD is on.

# **Adjusting the Picture Size**

The adjustment data becomes the unique setting for the input signal received.

**1** Press the SIZE button.

The "SIZE" OSD (On Screen Display) appears.

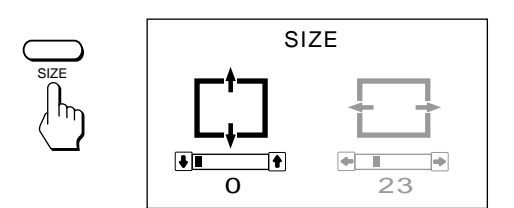

**2 For vertical picture adjustment** Press the  $\mathbf{0} + / \mathbf{+}$  buttons.

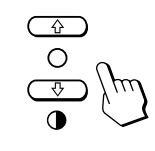

 $\uparrow$  ... to enlarge  $\bigstar$ ... to diminish

## **For horizontal picture adjustment**

Press the  $\odot \leftarrow / \rightarrow$  buttons.

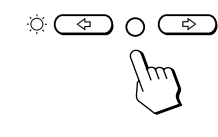

 $\leftarrow$  ... to diminish  $\rightarrow$  ... to enlarge

To erase the "SIZE" OSD, press the SIZE button again. The "SIZE" OSD automatically disappears 10 seconds after you release the buttons.

To reset, press RESET button while the OSD is on.

# **Adjusting the Picture Rotation**

The adjustment data becomes the common setting for all input signal.

**1** Press the GEOM button.

The "GEOMETRY" OSD (On Screen Display) appears.

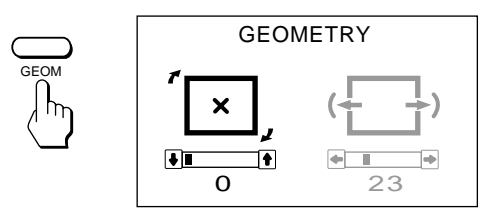

**2** Press the  $\theta$   $\uparrow$  / $\downarrow$  buttons.

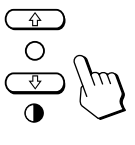

> . . .to rotate clockwise

 $\bigstar$ ... to rotate counterclockwise

To erase the "GEOMETRY" OSD, press the GEOM button again.

The "GEOMETRY" OSD automatically disappears 10 seconds after you release the buttons.

To reset, press RESET button while the OSD is on.

# **Adjusting the Pincushion**

The adjustment data becomes the unique setting for the input signal received.

**1** Press the GEOM button. The "GEOMETRY" OSD (On Screen Display) appears.

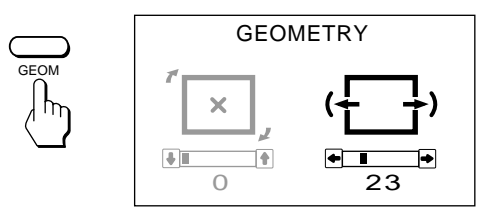

**2** Press the  $\ddot{\odot} \leftarrow / \rightarrow$  buttons.

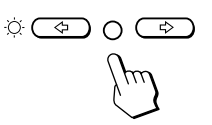

? . . . to diminish the picture sides

$$
\leftarrow \rightarrow
$$

 $\rightarrow$  ... to expand the picture sides

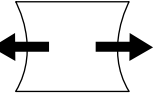

To erase the "GEOMETRY" OSD, press the GEOM button again.

The "GEOMETRY" OSD automatically disappears 10 seconds after you release the buttons.

To reset, press RESET button while the OSD is on.

# **Adjusting the Convergence**

The adjustment data becomes the common setting for all input signals.

**1** Press the CONV button.

The "CONVERGENCE" OSD (On Screen Display) appears.

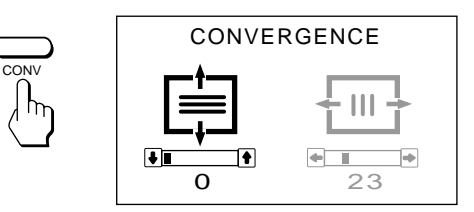

## **2 For vertical adjustment**

Press the  $\mathbf{\Theta} + \mathbf{\Theta}$  buttons.

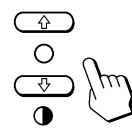

> . . . to move Red up and Blue down ↓ . . . to move Red down and Blue up

### **For horizontal adjustment**

Press the  $\circledcirc \leftarrow / \rightarrow$  buttons.

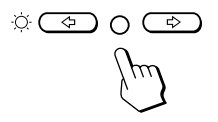

? . . . to move Red to the right and Blue to the left  $\rightarrow$  ... to move Red to the left and Blue to the right

To erase the "CONVERGENCE" OSD, press the CONV button again.

The "CONVERGENCE" OSD automatically disappears 10 seconds after you release the buttons.

To reset, press RESET button while the OSD is on.

## **Setteing the Color Temperature**

The selected color temperature becomes the common setting for all input signals. (The factory presetting is 9300K.)

**1** Press COLOR button.

The "COLOR TEMPERATURE" OSD (On Screen Display) appears.

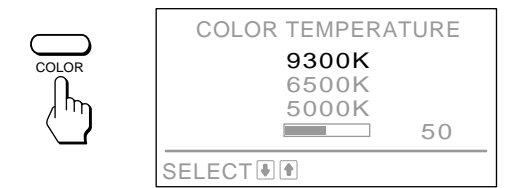

**2** Adjust with the  $\mathbf{0} \uparrow / \downarrow$  and  $\Diamond \leftrightarrow / \rightarrow$  buttons.

**To select 9300K, 6500K, or 5000K** Press  $\mathbf{0} \mathbf{\hat{+}}/\mathbf{\downarrow}$  buttons.

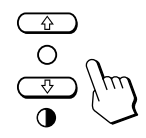

**To obtain the desired color temperature between 5000K and 9300K**

**1** Press  $\mathbf{0} \cdot \mathbf{1} / \mathbf{1}$  buttons to select user mode ( $\Box$ ).

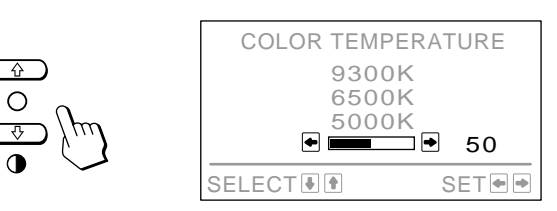

**2** Press  $\odot \leftarrow / \rightarrow$  buttons.

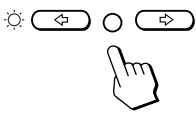

? . . . for lower temperature (to be reddish)  $\rightarrow$  ... for higher temperature (to be blueish)

Your most recent adjusted color temperature will be recalled by pressing  $\mathbf{0} \uparrow / \downarrow$  button. The factory presetting is 6500K for the user adjustable mode of color temperature.

To erase the "COLOR TEMPERATURE" OSD, press the COLOR button again. The "COLOR TEMPERATURE" OSD automatically disappears 10 seconds after you release the buttons.

To reset, press RESET button while the OSD is on.

**EN**

## **Resetting the Adjustment Data to Factory-preset Levels**

## **To reset an adjustment item**

Press the button of the adjustment item you want to reset, and then press the RESET button before the OSD (On Screen Display) disappears.

## **To reset the brightness, contrast, size, center, pincushion, and color temperature adjustment data at once (for the received signal)**

Press the RESET button with something like a pen for 1 second when no OSD is shown.

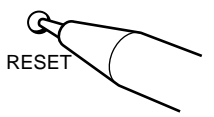

## **To reset all adjustment data to factorypreset levels**

Press and hold the RESET button for more than 2 seconds. All adjustment data including the brightness and contrast are reset to factory-preset levels.

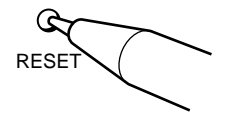

# **Entering New Timings**

When using a video mode that is not one of the 10 factory preset modes, some fine tuning may be required to optimize the display to your preferences. Simply adjust the monitor according to the preceding adjustment instructions. The adjustments will be stored automatically and recalled whenever that mode is used.

A total of 15 user-defined modes can be stored in memory. If the 16th mode is entered, it will replace the first.

# **Power Saving Function**

This monitor meets the power saving guidelines set by the EPA Energy Star Program as well as the more stringent TCO95 (NUTEK) guidelines. It is capable of reduced power consumption when used with a computer equipped with Display Power Management Signaling (DPMS). By sensing the absence of the sync signal coming from the computer, it will reduce the power consumption as follows:

**CAUTION:** The Power Saving function will automatically put the monitor into Active-off state if the power switch is turned on without any video signal input. Once the horizontal and vertical syncs are sensed, the monitor will automatically return to its Normal operation state.

| Mode           | State                                       | Power<br>consumption | Required<br>resumption<br>time | <b>POWER</b><br><b>SAVING</b><br>indicator | $\circ$ Power<br>indicator |
|----------------|---------------------------------------------|----------------------|--------------------------------|--------------------------------------------|----------------------------|
| 1              | Normal<br>operation                         | 100%                 |                                | off                                        | green on                   |
| $\overline{2}$ | Standby<br>(1st step of<br>power saving)    | approx.<br>70%       | approx.<br>3 sec.              | orange on                                  | green on                   |
| 3              | Suspend<br>(2nd step of<br>power saving)    | approx.<br>10%       | approx.<br>3 sec.              | orange on                                  | green on                   |
| 4              | Active-off<br>(3rd step of<br>power saving) | approx.<br>$4\%$     | approx.<br>10 sec.             | orange on                                  | off                        |
| 5              | Power-off                                   | $0\%$                |                                | off                                        | off                        |

# **Plug and Play**

This monitor complies with the DDC<sup>TM</sup>1, DDC2B and DDC2AB which are the Display Data Channel (DDC) standards of VESA.

When a DDC1 host system is connected, the monitor synchronizes with the V. CLK in accordance with the VESA standards and outputs the EDID (Extended Display Identification) to the data line.

When a DDC2B or DDC2AB host system is connected, the monitor automatically switches to each communication.

DDC<sup>TM</sup> is a trademark of Video Electronics Standard Association.

# **Use of the Tilt-Swivel**

With the tilt-swivel, this unit can be adjusted to be viewed at your desired angle within 90˚ horizontally and 20˚ vertically. To turn the unit vertically and horizontally, hold it at its bottom with both hands.

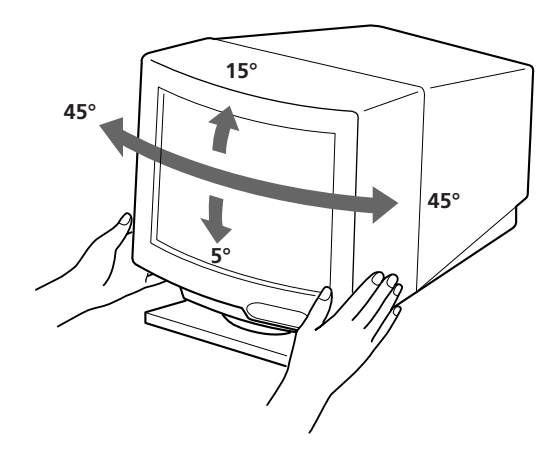

# **Damper Wire**

Using a white background, very thin horizontal stripes on the screen are visible as shown on the illustration. These stripes are damper wires. These wires are attached to the aperture grille inside the Trinitron tube and are there to damp vibrations of the aperture grille in order to prevent them from influencing to the picture quality.

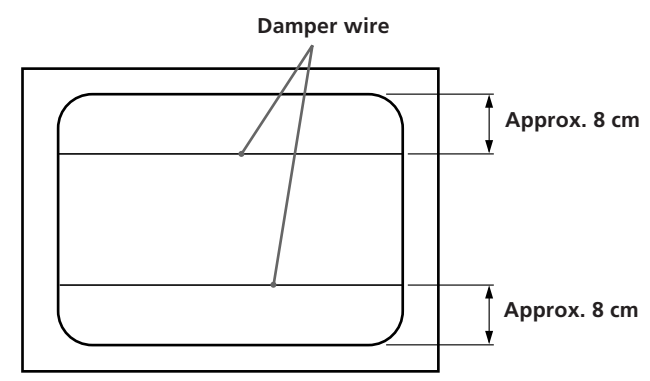

# **Specifications**

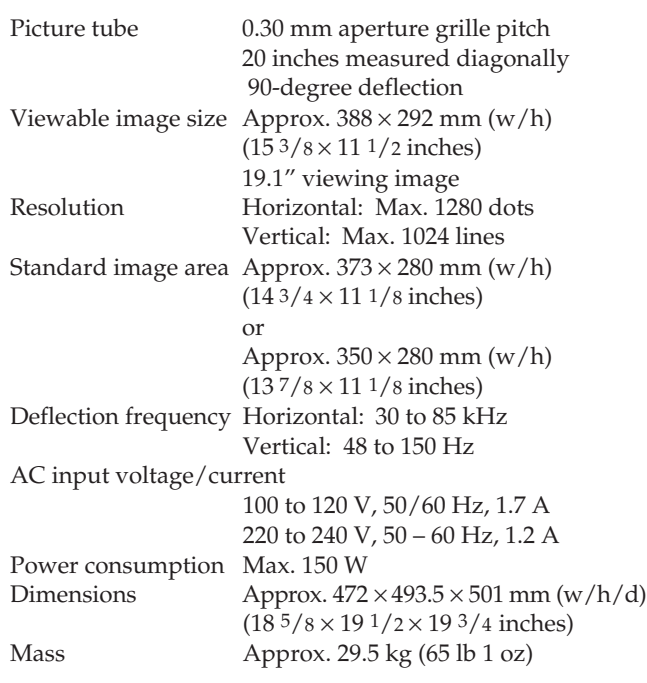

# **Pin assignment**

## **Video signal cable (HD15) (Male)**

The cable accepts RGB video signals (0.714 Vp-p, positive), and SYNC signals.

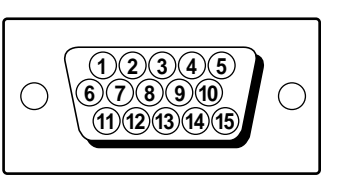

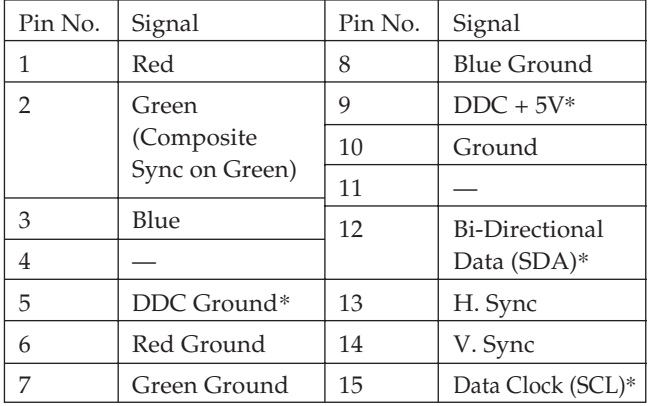

\* Display Data Channel (DDC) Standard by VESA.

Design and specifications are subject to change without notice.

# **Troubleshooting**

This section may help you isolate a problem and as a result, eliminate the need to contact technical support, allowing continued productivity.

## **No picture**

- $\rightarrow$  If neither the  $\circlearrowright$  (power) indicator nor the POWER SAVING indicator is lit
	- Check that the power cord is properly connected.
	- Check that the power switch is in the "ON" position.
- $\rightarrow$  If the POWER SAVING indicator is lit
	- Check that your computer power switch is in the "ON" position.
	- The monitor will recover when you press any key on the keyboard of the computer.
	- Check that the video cable is properly connected.
	- Ensure that no pins are bent or pushed in the HD15 connector of the cable.
	- Check that the video card is seated completely in a proper bus slot.
	- Check that the video sync signal is within that specified for the monitor.
	- If using a Mac system, check that a proper HD15-D15 adaptor is provided to work correctly with your Macintosh.
- $\rightarrow$  If you do the above procedures and the monitor does not recover.
	- Unplug the video cable (HD15) then press

and hold the  $\ddot{\mathrm{Q}}$  + button for 2 seconds to display the color bars. Then, turn the monitor off and on by pressing the  $\bigcirc$  power switch.

- If the monitor does not recover, the monitor is out of order.
- $\rightarrow$  If the  $\circlearrowright$  (power) and/or the POWER SAVING indicator is flashing
	- Turn the monitor off and on. If the indicator is not flashing, the monitor is in the normal condition. If the indicator is still flashing, there is a potential monitor failure.
- $\rightarrow$  If your computer is a Macintosh system — Check that micro switches are properly set on the Macintosh adapter for your system. (See the adapter manual.)

## **Picture is scrambled**

- $\rightarrow$  Check your graphics board manual for the proper monitor setting on your Multiscan 20sfII.
- / Check this manual and confirm that the graphic mode and the frequency at which you are trying to operate is supported. Even within the proper range some video boards may have a sync pulse that is too narrow for the monitor to sync correctly.

## **Color is not uniform**

 $\rightarrow$  Trip the power switch once to activate the Auto-degauss cycle\*.

## **White does not look white**

- $\rightarrow$  Adjust the "COLOR TEMPERATURE" on the OSD. (page 7)
- $\rightarrow$  If your computer is a Macintosh system, check that micro switches are properly set on the Macintosh adapter for your system. (See the adapter manual.)

## **Screen image is not centered or sized properly**

- → Adjust the "CENTER", "SIZE", or "GEOMETRY" on the OSD (page 5, 6).
- / Some video modes do not fill the screen to the edge of the monitor. There is no single answer to solve the problem. There is a tendency to have this problem on higher refresh timings and Macintosh video timings.

## **Edges of the image are curved**

 $\rightarrow$  Adjust pincushion using the "GEOMETRY" OSD. (page 6)

## **White lines show red or blue shades at edges**

 $\rightarrow$  Adjust the "CONVERGENCE" on the OSD. (page 7)

## **Picture is fuzzy**

- → Adjust the "CONTRAST" and "BRIGHTNESS" on the OSD (page 5). We have come across several brands of SVGA boards that have an excessive video output level which creates a fuzzy picture at max contrast.
- $\rightarrow$  Trip the power switch once to activate the Auto-degauss cycle\*.
- $\rightarrow$  If red or blue shades are found at the edge of images, adjust the "CONVERGENCE" on the OSD. (page 7)

## **Picture bounces or has wavy oscillations**

- $\rightarrow$  Isolate and eliminate any potential sources of electric or magnetic fields. Common causes for this symptom are electric fans, fluorescent lighting, laser printers, and so on.
- $\rightarrow$  If you have another monitor close to this monitor, increase the distance between them to reduce the interference.
- $\rightarrow$  Try plugging the monitor into a different AC outlet, preferably on a different circuit.
- / Try the monitor on a completely different computer in a differnt room.

## **Picture appears to be ghosting**

 $\rightarrow$  Eliminate the use of video cable extension cables and/or video switch boxes if this symptom occurs. Excessive cable length or weak connections can produce this symptom.

## **Two fine horizontal lines (wires) are visible**

 $\rightarrow$  These wires stabilize the vertically striped Aperture Grille. This Aperture Grille allows more light to pass through to the screen giving the Trinitron CRT more color and brightness.

### **Wavy or elliptical (moire) pattern is visible**

- $\rightarrow$  Due to the relationship between resolution, monitor dot pitch and the pitch of some image patterns, certain screen backgrounds, especially gray, sometimes show moire. This can only be eliminated by changing your desktop pattern.
- \*The Auto-degauss function demagnetizes the metal frame of the CRT to obtain a neutral field for uniform color reproduction. If a second degauss cycle is needed, allow a minimum interval of 20 minutes for the best result.
- If the problem persists, call your authorized Sony dealer from a location near your monitor.
- Note the model name and the serial number of your monitor. Also note the make and name of your computer and video board.

**EN**

# **Table des matières**

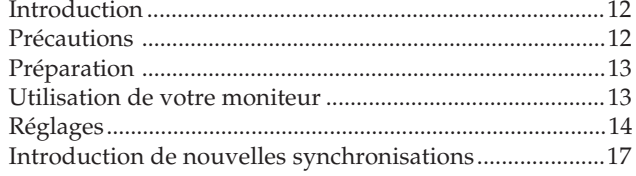

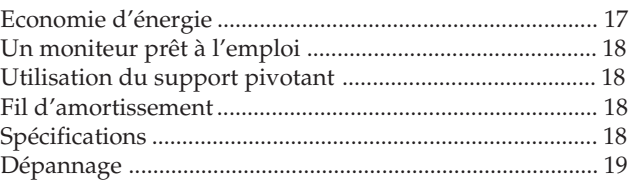

# **Introduction**

Nous vous félicitons d'avoir fait l'acquisition d'un moniteur Multiscan SF Sony !

Ce moniteur intègre plus de 25 années d'expérience de Sony en matière de technologie d'affichage Trinitron, qui vous garantit d'excellentes performances et une fiabilité exceptionnelle.

La conception avancée des moniteurs SF et la technologie Multiscan numérique lui permettent de se synchroniser sur n'importe quel mode vidéo dans sa vaste plage de balayage.

# **Précautions**

### De plus, avec trois modes de couleur par défaut et trois modes de couleur réglables par l'utilisateur, il assure une flexibilité inégalée en matière de correspondance des couleurs d'affichage et d'impression. Ce moniteur est par ailleurs doté de commandes numériques et du système OSD (menus d'affichage). Il se règle d'une façon très simple en visualisant vos réglages. Bref, il allie des performances exceptionnelles à la qualité et à la fiabilité que vous êtes en droit d'attendre d'un Sony.

# **Installation**

- Veillez à assurer une circulation d'air adéquate pour éviter une surchauffe interne de l'appareil. Ne placez pas l'appareil sur des surfaces textiles (tapis, couvertures, etc.) ni à proximité de rideaux ou de draperies susceptibles d'obstruer les orifices de ventilation.
- N'installez pas l'appareil à proximité de sources de chaleur telles qu'un radiateur ou une conduite d'air chaud, ni dans un endroit exposé à la lumière directe du soleil, à des poussières excessives, à des vibrations ou à des chocs mécaniques.
- N'installez pas l'appareil à proximité d'un équipement qui génère un champ magnétique, comme un convertisseur ou des lignes à haute tension.

# **Entretien**

- Nettoyez le châssis, le panneau de verre et les commandes à l'aide d'un chiffon doux légèrement imprégné d'une solution détergente douce. N'utilisez jamais de tampons abrasifs, d'ammoniaque, de poudre à récurer ni de solvants tels que l'alcool ou le benzène.
- Ne frottez pas, ne touchez pas et ne tapotez pas la surface de l'écran avec des objets abrasif ou aux arêtes vives comme un stylo à bille ou un tournevis. Ce type de contact risque en effet de rayer le tube image.

# **Avertissement: raccordement électrique**

• Utilisez un cordon d'alimentation approprié à votre secteur.

## **Pour les clients aux Etats-Unis**

Si vous ne le faites pas, ce moniteur ne sera pas conforme aux normes FCC en vigueur.

## **Pour les clients au Royaume-Uni**

Si vous utilisez ce moniteur au Royaume-Uni, utilisez le cordon et la fiche pour le Royaume-Uni, utilisez le cordon et la fiche pour le Royaume-Uni fournis.

Exemples de formes de fiche

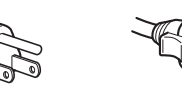

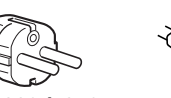

**pour CA 100 à 120 V pour CA 240 V pour CA 220 à 240 V**

**uniquement**

- Avant de débrancher le cordon d'alimentation, attendez a moins 30 secondes après avoir actionné l'interrupteur d'alimentation de manière à permettre la décharge de l'électricité statique sur la surface de l'écran CRT.
- Après que le courant a été branché, le CRT est démagnétisé pendant environ 5 secondes. Cela génère un puissant champ magnétique autour de l'encadrement qui peut affecter les données mémorisées sur une bande magnétique ou des disquettes situées à proximité. Placez ces systèmes d'enregistrement magnétique et ces bandes/ disquettes à l'écart de cet appareil.

La prise murale doit être installée à proximité de l'équipement et être aisément accessible.

# **Préparation**

Ce moniteur se synchronise sur n'importe quel système IBM ou compatible équipé d'une carte VGA ou de capacités graphiques supérieures. Bien que ce moniteur se synchronise à d'autres plate-forme fonctionnant sur des fréquences horizontales comprises entre 30 et 85 kHz, y compris Macintosh et Power Macintosh, un adaptateur de câble est requis. Veuillez consulter votre distributeur pour des conseils relatifs à l'adaptateur répondant à vos besoins.

**1re étape:** Le moniteur étant hors tension, raccordez le cordon d'alimentation au moniteur et l'autre extrémité à la prise de courant.

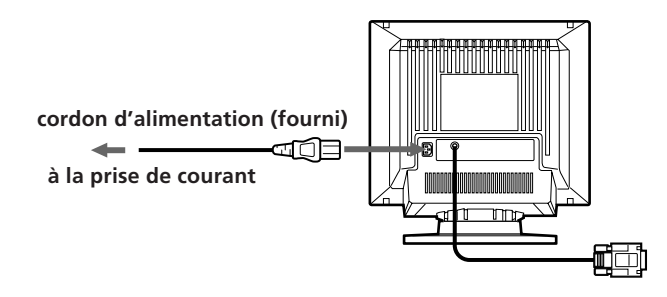

**2e étape:** L'ordinateur étant hors tension, branchez le câble de signal vidéo à la sortie vidéo.

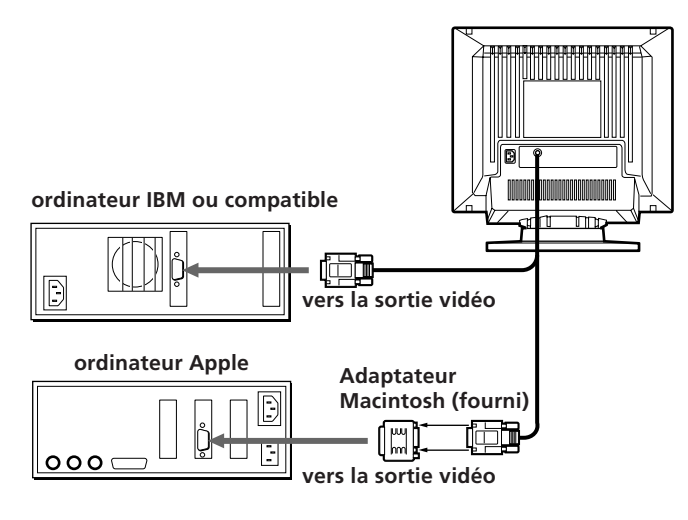

- **3e étape:** Mettez le moniteur et l'ordinateur sous tension.
- **4e étape:** Si nécessaire, réglez les commandes utilisateur selon vos préférences personnelles.

L'installation de votre Multiscan 20sfII est terminée. Nous vous souhaitons beaucoup de plaisir avec votre moniteur.

**Remarque:** Utilisez un adaptateur HD15 (femelle) - HD15 (mâle sans broche N°9) (fourni) pour l'ordinateur DOS actuel qui n'est pas conforme aux spécifications DDC 2AB et dont la broche N°9 est déconnectée.

# **Utilisation de votre moniteur**

# **Modes par défaut et utilisateur**

Le Multiscan 20sfII comporte des modes par défaut pour les 10 normes industrielles les plus courantes qui le rendent véritablement "prêt à l'emploi".

Pour les modes moins courants, la technologie numérique Multiscan du Multiscan 20sfII réalise tous les réglages complexes nécessaires pour assurer une haute qualité d'image pour n'importe quelle synchronisation entre 30 et 85 kHz.

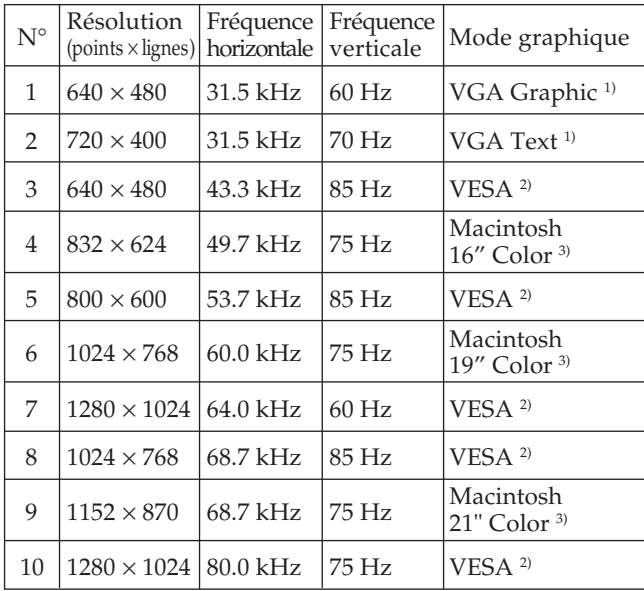

Remarque: Les utilisateurs Windows®<sup>4)</sup> doivent contrôler le manuel de leur carte vidéo ou le programme utilitaire fourni avec la carte graphique et sélectionner le taux de régénération le plus élevé de manière à maximiser les performances du moniteur.

### **Conditions de synchronisation horizontale préconisées**

Largeur de synchronisation horizontale : 4,8% de la durée horizontale totale.

- Largeur de neutralisation horizontale :  $>$  3,0 µs
- 1) VGA est une marque déposée de IBM Corporation.
- 2) VESA est une marque déposée de Vidéo Electronics Standard Association.
- 3) Macintosh est une marque déposée de Apple Computer Inc.
- 4) Windows® est une marque déposée de Microsoft Corporation aux Etats-Unis d'Amérique et/ou dans d'autres pays.

**F**

# **Réglages**

Si l'un des signaux présélectionnés est transmis, aucun réglage n'est requis.

Vous pouvez cependant régler l'image en fonction de vos préférences en appliquant la procédure décrite ci-dessous. Vous pouvez régler tous les paramètres à l'aide des menus d'affichage OSD. Le paramètre en cours de réglage est affiché en blanc dans le menu.

- Avant d'ajuster les différents paramètres, mettez l'appareil sous tension et transmettez le signal vidéo de l'ordinateur/poste de travail connecté.
- **Les réglages sont mémorisés automatiquement.**

### **Panneau de commande**

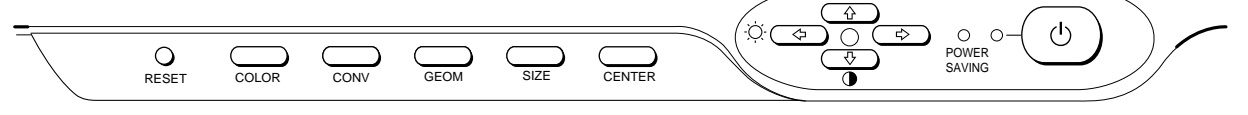

## **Réglage de la luminosité de l'image**

La valeur introduite devient le réglage commun à tous les signaux d'entrée.

**1** Appuyez sur la touche  $\circledcirc \leftarrow / \rightarrow$ . Le menu "CONTRAST/BRIGHTNESS" apparaît.

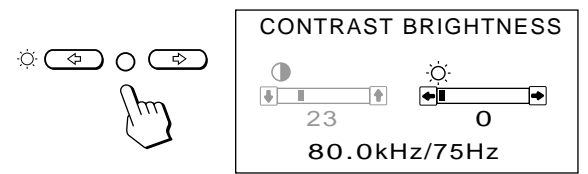

- **2** Appuyez sur les touches  $\Diamond \leftarrow / \rightarrow$  pour régler la luminosité de l'image.
	- ? . . . pour moins de luminosité
	- $\rightarrow$  ... pour plus de luminosité

Le menu "CONTRAST/BRIGHTNESS" disparaît 3 secondes après que vous avez relâché les touches.

Pour réinitialiser le réglage, appuyez sur la touche RESET pendant que le menu est affiché.

# **Réglage du contraste de l'image**

La valeur introduite devient le réglage commun à tous les signaux d'entrée.

**1** Appuyez sur la touche  $\mathbf{0}$   $\uparrow$  / $\downarrow$ . Le menu "CONTRAST/BRIGHTNESS" apparaît.

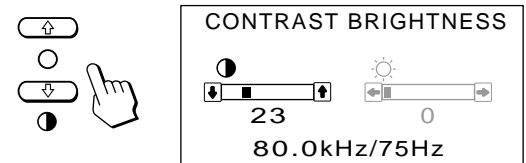

- **2** Appuyez sur les touches  $\theta \uparrow / \downarrow$  pour régler la luminosité de l'image.
	- > . . . pour plus de contraste
	- $\bigstar$ ... pour moins de contraste

Le menu "CONTRAST/BRIGHTNESS" disparaît 3 secondes après que vous avez relâché les touches.

Pour réinitialiser le réglage, appuyez sur la touche RESET pendant que le menu est affiché.

# **Réglage du centrage de l'image**

La valeur introduite devient le réglage unique pour tous les signaux d'entrée.

**1** Appuyez sur la touche CENTER. Le menu "CENTER" apparaît.

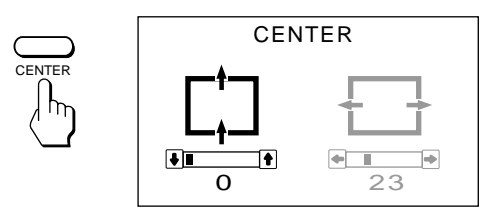

**2** Pour le réglage du centrage vertical. Appuyez sur les touches  $\mathbf{0} \cdot \mathbf{+}$ .

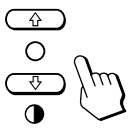

- $\uparrow$  . . . pour remonter l'image
- . . . . pour abaisser l'image

Pour le réglage du centrage horizontal. Appuyez sur les touches  $\Diamond \leftrightarrow \Diamond$ .

 $\circ$   $\circ$   $\circ$   $\circ$ 

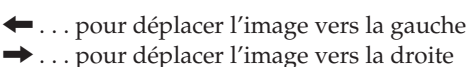

Pour désactiver le menu "CENTER", appuyez à nouveau sur la touche CENTER.

Le menu "CENTER" disparaît automatiquement 10 secondes après que vous avez relâché les touches.

Pour réinitialiser le réglage, appuyez sur la touche RESET pendant que le menu est affiché.

# **Réglage de la taille de l'image**

La valeur introduite devient le réglage unique pour tous les signaux d'entrée.

**1** Appuyez sur la touche SIZE Le menu "SIZE" apparaît.

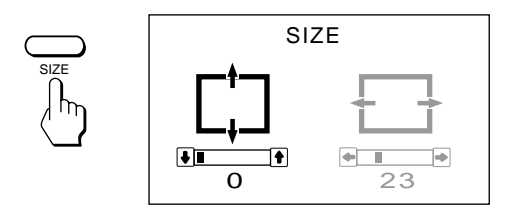

**2 Pour le réglage de la taille verticale** Appuyez sur les touches  $\mathbf{0} \cdot \mathbf{+}$ / $\mathbf{\downarrow}$ .

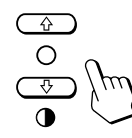

- > . . . pour agrandir l'image
- . . . . pour réduire la taille de l'image

## **Pour le réglage de la taille horizontale**

Appuyez sur les touches  $\circledcirc \leftarrow / \rightarrow$ .

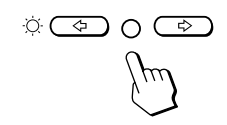

? . . . pour réduire la taille de l'image  $\rightarrow$  ... pour agrandir l'image

Pour désactiver le menu "SIZE", appuyez à nouveau sur la touche SIZE.

Le menu "SIZE" disparaît automatiquement 10 secondes après que vous avez relâché les touches.

Pour réinitialiser le réglage, appuyez sur la touche RESET pendant que le menu est affiché.

# **Réglage de la rotation de l'image**

La valeur introduite devient le réglage commun à tous les signaux d'entrée.

**1** Appuyez sur la touche GEOM. Le menu "GEOMETRY" apparaît.

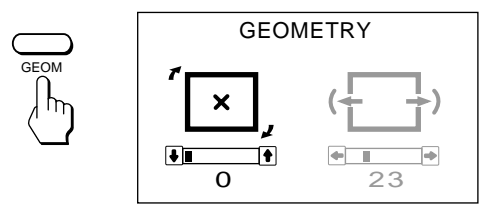

**2** Appuyez sur les touches  $\theta \uparrow / \downarrow$  pour tourner l'image

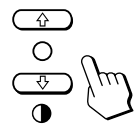

- $\uparrow$  ... dans le sens des aiguilles d'une montre
- $\blacklozenge$ ... dans le sens contraire des aiguilles d'une montre

Pour désactiver le menu "GEOMETRY", appuyez à nouveau sur la touche GEOM. Le menu "GEOMETRY" disparaît 10 secondes après que vous avez relâché les touches.

Pour réinitialiser le réglage, appuyez sur la touche RESET pendant que le menu est affiché.

# **Réglage de la distorsion en coussin**

La valeur introduite devient le réglage unique pour tous les signaux d'entrée.

**1** Appuyez sur la touche GEOM. Le menu "GEOMETRY" apparaît.

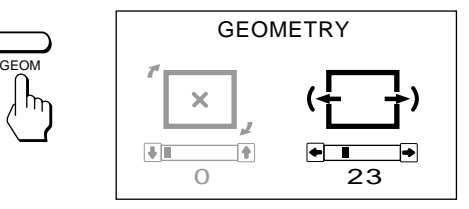

**2** Appuyez sur les touches  $\circledcirc \leftarrow / \rightarrow$  pour tourner l'image

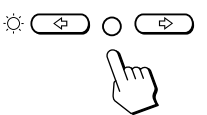

? . . . pour élargir les côtés de l'image

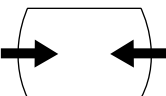

/ . . . pour comprimer les côtés de l'image

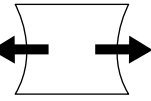

Pour désactiver le menu "GEOMETRY", appuyez à nouveau sur la touche GEOM.

Le menu "GEOMETRY" disparaît 10 secondes après que vous avez relâché les touches.

Pour réinitialiser le réglage, appuyez sur la touche RESET pendant que le menu est affiché.

**F**

# **Réglage de la convergence**

La valeur introduite devient le réglage commun à tous les signaux d'entrée.

**1** Appuyez sur la touche CONV. Le menu "CONVERGENCE" apparaît.

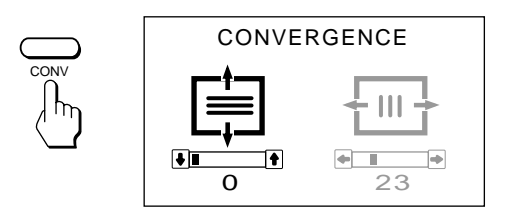

**2 Pour le réglage de la convergence verticale** Appuyez sur les touches  $\mathbf{0} \cdot \mathbf{+}$ / $\mathbf{\downarrow}$ .

![](_page_15_Figure_6.jpeg)

- ↑ . . . pour décaler le rouge vers le haut et le bleu vers le bas
- pour décaler le rouge vers le bas et le bleu vers le haut

### **Pour le réglage de la convergence horizontale** Appuyez sur les touches  $\circledcirc$ .  $\leftarrow$ / $\rightarrow$ .

![](_page_15_Figure_10.jpeg)

- ? . . . pour décaler le rouge vers la droite et le bleu vers la gauche
- / . . . pour décaler le rouge vers la gauche et le bleu vers la droite

Pour désactiver le menu "CONVERGENCE", appuyez à nouveau sur la touche CONV.

Le menu "CONVERGENCE" disparaît automatiquement 10 secondes après que vous avez relâché les touches.

Pour réinitialiser le réglage, appuyez sur la touche RESET pendant que le menu est affiché.

# **Réglage de la température des couleurs**

La température de couleur sélectionnée devient le réglage commun à tous les signaux d'entrée. (Le réglage en usine est 9300K)

**1** Appuyez sur la touche COLOR. Le menu "COLOR TEMPERATURE" apparaît.

![](_page_15_Figure_19.jpeg)

**2** Sélectionnez la valeur de réglage à l'aide des touches  $\mathbf{0}$   $\mathbf{\hat{+}}/\mathbf{\downarrow}$  et  $\odot \mathbf{\hat{+}}/\mathbf{\rightarrow}$ .

### **Pour sélectionner une température de 9300K, 6500K ou 5000K**

Appuyez sur les touches  $\mathbf{0} \cdot \mathbf{+}$ / $\mathbf{+}$ .

La température de couleur sélectionnée est indiquée en jaune.

![](_page_15_Figure_24.jpeg)

### **Pour obtenir la température de couleur voulue entre 5000K et 9300K**

**1** Appuyez sur les touches  $\theta$   $\uparrow/\downarrow$  pour sélectionner la valeur de réglage ( $\Box$ ).

![](_page_15_Figure_27.jpeg)

**2** Appuyez sur les touches  $\circledcirc$ .  $\leftarrow$ / $\rightarrow$ .

![](_page_15_Figure_29.jpeg)

? . . . pour diminuer la température (pour être rougeâtre)

pour augmenter la température (pour être bleuâtre)

La température de couleur sélectionnée en dernier lieu peut être restaurée en appuyant sur les touches  $\mathbf{0} \cdot \mathbf{+}/\mathbf{+}$ . Le réglage par défaut de la température de couleur réglable par l'utilisateur est de 6500K.

Pour désactiver le menu "COLOR TEMPERATURE", appuyez à nouveau sur la touche COLOR. Le menu "COLOR TEMPERATURE" disparaît 10 secondes après que vous avez relâché les touches.

Pour réinitialiser le réglage, appuyez sur la touche RESET pendant que le menu est affiché.

## **Restauration des valeurs par défaut**

## **Pour restaurer un réglage individuel**

Appuyez sur la touche correspondant au réglage à réinitialiser, puis appuyez sur la touche RESET avant que l'OSD (On Screen Display) disparaisse.

## **Pour réinitialiser à la fois la luminosité, le contraste, la taille, le centrage, la distorsion en coussin et la température des couleurs (pour le signal reçu)**

Appuyez pendant 1 seconde sur la touche RESET avec la pointe d'un stylo à bille lorsque aucun menu (OSD) n'est affiché.

![](_page_16_Picture_5.jpeg)

## **Pour réinitialiser à la fois tous les réglages aux valeurs d'usine**

Appuyez sur la touche RESET et maintenez-la enfoncée pendant plus de 2 secondes. Tous les réglages, y compris la luminosité et le contraste, sont réinitialisés aux valeurs d'usine.

![](_page_16_Picture_8.jpeg)

# **Introduction de nouvelles synchronisations**

Si vous utilisez un mode vidéo qui ne fait pas partie des 10 modes par défaut, il est possible que vous deviez procéder à une syntonisation fine manuelle de manière à optimiser l'affichage en fonction de vos préférences. Il vous suffit pour cela de régler le moniteur en appliquant les instructions de réglage ci-dessus. Les réglages seront automatiquement enregistrés et restaurés chaque fois que ce mode sera activé. Au total, 15 modes utilisateur peuvent être enregistrés dans la mémoire. Si vous enregistrez un seizième mode, il remplacera le premier dans la mémoire.

# **Economies d'énergie**

Ce moniteur répond aux directives de réduction de la consommation reprises dans l'EPA Energy Star Program ainsi qu'aux normes plus strictes TCO95 (NUTEK). Il est capable de réduire la consommation d'énergie s'il est utilisé avec un ordinateur équipé du Display Power Management Signaling (DPMS). S'il détecte l'absence du signal de synchronisation provenant de l'ordinateur, il réduit la consommation électrique de la façon suivante:

**ATTENTION:** La fonction d'économie d'énergie met automatiquement le moniteur en mode inactif si l'interrupteur d'alimentation est actionné sans qu'il y ait d'entrée de signal vidéo. Dès que les synchronisations horizontale et verticale sont détectées, le moniteur revient automatiquement en mode de fonctionnement normal.

![](_page_16_Picture_377.jpeg)

**F**

# **Un moniteur prêt à l'emploi**

Cet écran est conforme aux spécifications DDC™1, DDC2B et DDC2AB, qui sont les standard VESA DDC (Display Data Channel).

Lorsqu'un système hôte DDC1 est raccordé, l'écran se synchronise sur l'horloge verticale conformément aux standard VESA et fournit l'EDID (Extended Display Identification) sur la ligne de données.

Lorsqu'un système hôte DDC2 ou DDC2AB est raccordé, l'écran bascule automatiquement vers la communication respective.

DDC™ est une marque déposée de Video Electronics Standard Association.

# **Utilisation du support pivotant**

Le support pivotant permet de régler le moniteur suivant l'angle de vision voulu dans une plage horizontale de 90° et verticale de 20°.

Pour faire tourner le moniteur sur les plans horizontal et vertical, saisissez-le des deux mains par la base.

![](_page_17_Picture_8.jpeg)

# **Fil d'amortissement**

Sur un fond blanc, il se peut que vous observiez sur l'écran de très fines lignes horizontales comme dans l'illustration. Il s'agit des fils d'amortissement. Ces fils sont fixés à la grille d'ouverture à l'intérieur du tube Trinitron et sont destinés à amortir les vibrations de la grille d'ouverture pour éviter qu'elles n'altèrent la qualité de l'image.

![](_page_17_Figure_11.jpeg)

# **Spécifications**

![](_page_17_Picture_411.jpeg)

# **Attribution des broches**

## **Câble de signaux vidéo (HD15) (mâle)**

Ce type de cordon accepte les signaux vidéo RVB (0,714 Vp-p, positif) et les signaux SYNC.

![](_page_17_Picture_17.jpeg)

![](_page_17_Picture_412.jpeg)

\* Standard VESA Display Data Channel (DDC)

La conception et les spécifications sont sujettes à modifications sans préavis.

# **Dépannage**

Cette section peut vous aider à localiser un problème et, par conséquent, vous éviter de devoir consulter un service technique, ce qui vous permet de ne pas interrompre votre productivité.

### **Pas d'image**

- $\rightarrow$  Les indicateurs  $\circlearrowright$  (alimentation) et POWER SAVING ne sont pas allumés
	- Vérifiez si le cordon d'alimentation est correctement raccordé.
	- Vérifiez si l'interrupteur d'alimentation est en position "ON".
- → L'indicateur POWER SAVING est allumé — Vérifiez si l'interrupteur d'alimentation de
	- votre ordinateur est en position "ON". — L'écran sera réactivé lorsque vous
	- actionnerez une touche du clavier de l'ordinateur.
	- Vérifiez si le câble vidéo est correctement raccordé.
	- Assurez-vous qu'aucune broche n'est pliée ou enfoncée dans le connecteur HD15 du câble.
	- Vérifiez si la carte vidéo est complètement introduite dans la fente appropriée.
	- Vérifiez si le signal de synchronisation vidéo correspond à celui spécifié pour le moniteur.
	- Si vous utilisez un système Mac, assurezvous qu'un adaptateur HD15-D15 adéquat est fourni pour travailler correctement avec votre Macintosh.
- / Si vous procédez aux vérifications ci-dessus et si le moniteur n'affiche toujours rien.
	- Débranchez le câble vidéo (HD15) et maintenez ensuite la touche  $\varphi$ + enfoncée pendant 2 secondes de manière à afficher les barres de couleur. Mettez ensuite le moniteur hors et sous tension en appuyant sur l'interrupteur d'alimentation  $\circlearrowright$ Si le moniteur ne repasse pas en mode actif, c'est qu'il est hors d'état de marche.
- $\rightarrow$  Les indicateurs  $\circlearrowright$  (alimentation) et/ou POWER SAVING clignotent
	- Mettez le moniteur sous tension ou hors tension, si l'indicateur est éteint, le fonctionnement est normal. Si l'indicateur clignote toujours, il se peut que le moniteur soit défaillant.
- / Si votre ordinateur est un système Macintosh — Vérifiez si les microcommutateurs sont correctement réglés sur l'adaptateur Macintosh pour votre système. (Consultez le mode d'emploi de l'adaptateur.)

### **L'image vacille**

- / Consultez le manuel de votre carte graphique pour le réglage adéquat du moniteur pour votre Multiscan 20sfII.
- **→** Consultez ce manuel et vérifiez si le mode graphique et la fréquence que vous essayez d'utiliser sont supportées. Certaines cartes vidéo peuvent avoir une impulsion de synchronisation trop étroite pour une synchronisation correcte du moniteur, même dans la plage adéquate.

### **La couleur n'est pas uniforme**

/ Actionnez l'interrupteur d'alimentation une fois pour activer le cycle Auto-degauss\*.

### **Le blanc n'est pas blanc**

- / Réglez le paramètre "COLOR TEMPERATURE" via le menu d'affichage (page 16).
- / Si votre ordinateur est un Macintosh, vérifiez si les microcommutateurs sont correctement réglés sur l'adaptateur Macintosh pour votre système. (Consultez le mode d'emploi de l'adaptateur.)

### **L'image écran n'est pas centrée ou correctement dimensionnée**

- / Réglez les paramètres "CENTER", "SIZE" et "GEOMETRY" via les menus d'affichage (pages 14, 15).
- / Certains modes vidéo ne remplissent pas l'écran jusqu'aux bords du moniteur. Aucun remède à ce problème. Ce problème a tendance à se manifester au niveau des synchronisations de régénération supérieures et des synchronisations vidéo Macintosh.

### **Les bords de l'image sont incurvés**

/ Réglez la distorsion en coussin via le menu d'affichage (page 15).

### **Des tons rouges ou bleus apparaissent sur le bord des lignes blanches**

**→** Réglez le paramètre "CONVERGENCE" via le menu d'affichage (page 16).

### **L'image est floue**

- / Réglez les paramètres "CONTRAST" et "BRIGHTNESS" via les menus d'affichage (voir page 14). Nous avons constaté que plusieurs marques de cartes SVGA présentent un niveau de sortie vidéo excessif qui crée une image floue lorsque le contraste est au maximum.
- / Actionnez l'interrupteur d'alimentation une fois pour activer le cycle Auto-degauss\*.
- / Si des tons rouges ou bleus apparaissent au bord des images, réglez la paramètres "CONVERGENCE" via le menu d'affichage (page 16).

### **L'image sautille ou oscille fortement**

- / Isolez et éliminez toute source potentielle de champ électrique ou magnétique. Ces champs sont souvent créés par des ventilateurs électriques, des éclairages fluorescents, des imprimantes laser, etc.
- Si vous avez installé un autre moniteur à proximité de ce moniteur, écartez-les davantage l'un de l'autre de manière à réduire les interférences.
- $\rightarrow$  Essayez de brancher le moniteur sur une autre prise murale, de préférence sur un autre circuit.
- / Essayez le moniteur sur un ordinateur différent dans une autre pièce.

### **Apparition d'images fantômes**

/ Eliminez les câbles de prolongation vidéo et/ ou les boîtiers de commutation. Une longueur de câble excessive ou des connexions faibles peuvent provoquer ce problème.

**F**

# **Dépannage**

### **Deux fine lignes horizontales (fils) sont visibles**

/ Ces fils stabilisent la Grille d'Ouverture rayée verticalement. Cette Grille d'Ouverture permet le passage de plus de lumière, optimisant ainsi les couleurs et la brillance du Trinitron CRT.

### **Une trame ondulatoire ou elliptique (moirée) est visible sur l'écran**

- / En fonction de la relation entre la résolution, l'espacement des points du moniteur et l'espacement des points de certaines trames d'image, il est possible que l'arrière-plan visible à l'écran, et plus particulièrement le gris, soit moiré. Cet inconvénient ne peut être éliminé qu'en changeant votre trame de desktop.
- \*La fonction Auto-degauss sert à démagnétiser le cadre métallique du CRT de façon à obtenir un champ neutre pour une reproduction uniforme des couleurs. Si un second cycle degauss est nécessaire, laissez s'écouler un intervalle d'au moins 20 minutes pour obtenir les meilleurs résultats.
- Si le problème persiste, appelez votre distributeur Sony agréé depuis un téléphone situé à proximité de votre moniteur.
- Inscrivez la désignation du modèle et le numéro de série de votre moniteur, de même que la marque et la désignation de votre ordinateur et de la carte vidéo.

# **Inhalt**

![](_page_20_Picture_337.jpeg)

![](_page_20_Picture_338.jpeg)

# **Einführung**

Herzlichen Glückwunsch zum Kauf dieses Monitors aus der Multiscan SF-Serie von Sony!

In diesen Monitor sind 25 Jahre Erfahrung mit der Trinitron-Technology, einer Entwicklung von Sony, eingegangen. Herausragende Qualität und außerordentliche Zuverlässigkeit sind bei diesem Monitor eine

Selbstverständlichkeit!

Dank des hochmodernen Designs sowie der Digital Multiscan-Technologie, die bei den Monitoren der SF-Serie zur Anwendung kommt, können sich die Geräte auf eine Vielzahl von Videomodi innerhalb eines sehr weiten

Abtastbereichs einstellen. Darüber hinaus verfügt das Gerät über drei werkseitig voreingestellte Farbmodi und über drei vom Benutzer einstellbare Modi, mit deren Hilfe Sie die Bildschirmfarben und die Farben auf Ihren Ausdrucken perfekt aufeinander abstimmen können. Eingestellt wird dieser Monitor digital über Bildschirmanzeigen, auf denen Sie den Wert direkt beim Einstellen ablesen können - eine außerordentlich bequeme und einfache Möglichkeit, die Bildqualität zu optimieren. Die Leistungsstärke des Monitors, seine Qualität und die Unterstützung, die Sie von Sony erwarten können, werden gewiß auch Sie überzeugen.

**Wartung**

zerkratzt werden.

# **Sicherheitsmaßnahmen**

# **Aufstellung**

- Sorgen Sie für ausreichende Belüftung des Geräts, um einen internen Hitzestau zu vermeiden. Stellen Sie das Gerät nicht auf Oberflächen wie Teppichen, Decken u. ä. oder nahe bei Materialien wie Vorhängen u. ä. auf, die die Lüftungsschlitze blockieren könnten.
- Stellen Sie das Gerät nicht in der Nähe von Wärmequellen wie Heizkörpern oder Warmluftauslässen oder an Orten auf, an denen es direkter Sonneneinstrahlung, viel Staub oder mechanischen Vibrationen oder Erschütterungen ausgesetzt ist.
- Stellen Sie das Gerät nicht in der Nähe von Geräten auf, die Magnetfelder erzeugen, wie. z. B. Stromrichter oder Hochspannungsleitungen.

# **Achtung bei der Netzverbindung!**

### • Verwenden Sie ein für die Stromversorgung in Ihrem Land geeignetes Netzkabel. **Für Kunden in den USA:** Andernfalls, entspricht das Gerät nicht den obligatorischen FCC-Standards. **Für Kunden in Großbritannien:** Wenn Sie das Gerät in Großbritannien benutzen, verwenden Sie bitte die mitgelieferte Kombination aus Netzkabel und Netzstecker.

Beispiele für Steckertypen:

![](_page_20_Picture_17.jpeg)

![](_page_20_Picture_18.jpeg)

**Wechselstrom**

![](_page_20_Picture_19.jpeg)

**für 100 bis 120 V Wechselstrom**

**Wechselstrom**

•Warten Sie mindestens 30 Sekunden lang nach dem Ausschalten des Geräts, und lösen Sie erst dann das Netzkabel, damit sich die statische Ladung der CRT-Bildschirmoberfläche entladen kann.

•Reinigen Sie das Gehäuse, die Scheibe und die

Lösungsmittel wie Alkohol oder Benzin.

Gegenständen wie Kugelschreibern oder

Reinigungsmittel, Scheuerpulver oder organische

Schraubenziehern. Andernfalls könnte die Scheibe

Bedienelemente mit einem weichen Tuch, das Sie leicht mit einem milden Reinigungsmittel anfeuchten.

Verwenden Sie kein grobes Scheuertuch, keine alkalischen

•Berühren Sie den Bildschirm nicht mit harten oder spitzen

• Nach dem Einschalten des Geräts wird die Kathodenstrahlröhre (CRT) für ca. 5 Sekunden entmagnetisiert. Dadurch wird ein starkes magnetisches Feld um den Metallrand der Röhre erzeugt, das Daten auf Magnetbändern oder Disketten, die in der Nähe liegen, beschädigen könnte. Magnetaufnahmegeräte und Bänder/ Disketten sollten Sie nicht nahe bei diesem Gerät ablegen.

Die Netzsteckdose sollte sich in der Nähe des Geräts befinden und problemlos zugänglich sein.

Der Monitor eignet sich für alle IBM-Rechner oder Kompatible, die mit VGA oder höherer Grafikleistung ausgestattet sind. Dieser Monitor eignet sich zwar auch für andere Plattformen, die mit horizontalen Frequenzen zwischen 30 und 85 kHz arbeiten, wie z. B. Macintosh und Power Macintosh, allerdings benötigen Sie hierfür einen Kabeladapter. Bitte wenden Sie sich an Ihren Händler, wenn Sie weitere Informationen darüber benötigen, welcher Adapter Ihren spezifischen Bedürfnissen gerecht wird.

**Schritt 1:** Schließen Sie bei ausgeschaltetem Monitor das Netzkabel an den Monitor und an die Netzsteckdose an.

![](_page_21_Figure_3.jpeg)

**Schritt 2:** Schließen Sie bei ausgeschaltetem Rechner das Monitorsignalkabel an den Bildschirmausgang an.

![](_page_21_Figure_5.jpeg)

- **Schritt 3:** Schalten Sie den Monitor und den Rechner ein.
- **Schritt 4:** Stellen Sie gegebenenfalls die Bedienelemente nach Ihren Wünschen ein.

Die Installation Ihres Multiscan 20sfII ist abgeschlossen. Nun wünschen wir Ihnen viel Freude an Ihrem Monitor!

**Hinweis:** Für heute übliche DOS-Computer, die nicht DDC 2AB-konform sind und deren Stift 9 nicht belegt ist, verwenden Sie bitte den mitgelieferten HD15- HD15-Adapter. Dieser verbindet einen weiblichen HD15-Anschluß mit einem männlichen HD15-Anschluß ohne Stift 9.

# **Vorbereitungen Arbeiten mit dem Monitor**

# **Voreinstellungen und Benutzereinstellungen**

Der Multiscan 20sfII verfügt über werkseitig eingestellte Modi für die 10 verbreitetsten Industriestandards, damit Sie ihn problemlos im "Plug-and-Play"-Verfahren anschließen können.

Bei weniger verbreiteten Modi sind mit der Digital-Multiscan-Technologie des Multiscan 20sfII alle komplexen Anpassungen möglich, die erforderlich sind, um ein Bild von hoher Qualität für eine beliebige Frequenz zwischen 30 und 85 kHz zu erzeugen.

Aufgrund der Vielzahl der erhältlichen Videokarten kann es jedoch vorkommen, daß Sie Bildhöhe, Bildbreite und die Zentrierung feineinstellen müsssen.

![](_page_21_Picture_463.jpeg)

**Hinweis:** Wenn Sie mit Windows® 4) arbeiten, sehen Sie in der Dokumentation oder im Dienstprogramm zu Ihrer Videokarte nach, welches die höchste Auffrischungsrate ist, und wählen Sie diese aus, um die Leistung des Geräts zu optimieren.

### **Empfohlene Werte für das horizontale Timing**

Horizontales Synchronbreitenverhältnis: > 4,8% der gesamten horizontalen Ablenkzeit Horizontale Austastbreite: > 3,0 µsek.

- 1) VGA ist ein Warenzeichen der IBM Corporation.
- 2) VESA ist ein Warenzeichen der Video Electronics Standard Association.
- 3) Macintosh ist ein Warenzeichen von Apple Computer Inc.
- 4) Windows® ist ein eingetragenes Warenzeichen der Microsoft Corporation in den Vereinigten Staaten von Amerika und anderen Ländern.

# **Einstellen des Geräts**

Wird eins der voreingestellten Signale eingespeist, braucht das Bild nicht gesondert eingestellt zu werden. Sie können das Bild jedoch anhand des unten erläuterten Verfahrens Ihren Wünschen gemäß einstellen. Dabei nehmen Sie sämtliche Einstellungen mit Hilfe der Bildschirmmenüs vor. Die Option, die Sie gerade einstellen, wird dabei weiß angezeigt.

- Bevor Sie die Einstellungen vornehmen, schalten Sie das Gerät ein, und speisen Sie das Videosignal vom angeschlossenen Computer bzw. der Workstation ein.
- **P** Die Einstellungen werden automatisch gespeichert.

### **Bedienfeld**

![](_page_22_Figure_5.jpeg)

# **Einstellen der Bildhelligkeit**

Der eingestellte Wert gilt für alle Eingangssignale.

**1** Drücken Sie die Taste  $\circledcirc \leftarrow / \rightarrow$ . Das Menü "CONTRAST/BRIGHTNESS" erscheint.

![](_page_22_Figure_9.jpeg)

**2** Stellen Sie die Bildhelligkeit mit den Tasten ♡ ←/→ ein. Mit  $\blacktriangleleft$  stellen Sie das Bild dunkler ein. Mit  $\rightarrow$  stellen Sie das Bild heller ein.

Drei Sekunden, nachdem Sie die Tasten wieder losgelassen haben, wird das Menü "CONTRAST/BRIGHTNESS" ausgeblendet.

Um den Wert zurückzusetzen, drücken Sie RESET, solange die Bildschirmanzeige zu sehen ist.

## **Einstellen des Bildkontrasts**

Der eingestellte Wert gilt für alle Eingangssignale.

**1** Drücken Sie die Taste  $\mathbf{0} \cdot \mathbf{+}$ / $\mathbf{+}$ . Das Menü "CONTRAST/BRIGHTNESS" erscheint.

![](_page_22_Figure_16.jpeg)

**2** Stellen Sie den Bildkontrast mit den Tasten  $\theta \uparrow / \downarrow$ ein. Mit  $\triangleq$  stellen Sie härtere Kontraste ein. Mit  $\blacklozenge$  stellen Sie weichere Kontraste ein.

Drei Sekunden, nachdem Sie die Tasten wieder losgelassen haben, wird das Menü "CONTRAST/BRIGHTNESS" ausgeblendet.

Um den Wert zurückzusetzen, drücken Sie RESET, solange die Bildschirmanzeige zu sehen ist.

## **Einstellen der Bildzentrierung**

Der eingestellte Wert gilt nur für das gerade eingespeiste Eingangssignal.

**1** Drücken Sie die Taste CENTER. Das Menü "CENTER" erscheint.

![](_page_22_Picture_23.jpeg)

- **2** Die vertikale Bildposition stellen Sie mit den Tasten  $\oint$   $\oint$  ein.
	-

**D**

Mit  $\uparrow$  verschieben Sie das Bild nach oben. Mit  $\bigstar$  verschieben Sie das Bild nach unten.

Die horizontale Bildposition stellen Sie mit den Tasten  $\circ$  ←/→ ein.

![](_page_22_Picture_29.jpeg)

Mit  $\leftarrow$  verschieben Sie das Bild nach links.  $Mit \rightarrow$  verschieben Sie das Bild nach rechts.

Wenn Sie die Taste CENTER noch einmal drücken, verschwindet das Menü "CENTER". Es wird jedoch auch automatisch ausgeblendet, und zwar 10

Sekunden, nachdem Sie die Tasten wieder losgelassen haben.

Um den Wert zurückzusetzen, drücken Sie RESET, solange die Bildschirmanzeige zu sehen ist.

# **Einstellen der Bildgröße**

Der eingestellte Wert gilt nur für das gerade eingespeiste Eingangssignal.

**1** Drücken Sie die Taste SIZE. Das Menü "SIZE" erscheint.

![](_page_23_Figure_4.jpeg)

## **2 Die Bildhöhe**

Stellen Sie mit den Tasten  $\mathbf{0} \mathbf{\hat{+}}/\mathbf{\downarrow}$  ein.

![](_page_23_Figure_7.jpeg)

Mit  $\uparrow$  vergrößern Sie das Bild in vertikaler Richtung. Mit  $\blacklozenge$  verkleinern Sie das Bild in vertikaler Richtung.

## **Die Bildbreite**

Stellen Sie mit den Tasten  $\circlearrowleft\blacklozenge\blacklozenge\right)$ ein.

![](_page_23_Figure_11.jpeg)

Mit  $\blacktriangleleft$  stellen Sie das Bild schmaler ein.  $Mit \rightarrow$  stellen Sie das Bild breiter ein.

Wenn Sie die Taste SIZE noch einmal drücken, verschwindet das Menü "SIZE".

Es wird jedoch auch automatisch ausgeblendet, und zwar 10 Sekunden, nachdem Sie die Tasten wieder losgelassen haben.

Um den Wert zurückzusetzen, drücken Sie RESET, solange die Bildschirmanzeige zu sehen ist.

# **Einstellen der Bildrotation**

Der eingestellte Wert gilt für alle Eingangssignale.

**1** Drücken Sie die Taste GEOM. Das Menü "GEOMETRY" erscheint.

![](_page_23_Figure_19.jpeg)

**2** Stellen Sie die Bildrotation mit den Tasten  $\mathbf{0} \mathbf{\hat{+}}/\mathbf{\downarrow}$  ein.

![](_page_23_Figure_22.jpeg)

Mit  $\dagger$  drehen Sie das Bild im Uhrzeigersinn. Mit  $\blacklozenge$  drehen Sie das Bild gegen den Uhrzeigersinn.

Wenn Sie die Taste GEOM noch einmal drücken, verschwindet das Menü "GEOMETRY".

Es wird jedoch auch automatisch ausgeblendet, und zwar 10 Sekunden, nachdem Sie die Tasten wieder losgelassen haben.

Um den Wert zurückzusetzen, drücken Sie RESET, solange die Bildschirmanzeige zu sehen ist.

# **Korrigieren der Kissenverzeichnung**

Der eingestellte Wert gilt nur für das gerade eingespeiste Eingangssignal.

. **1** Drücken Sie die Taste GEOM. Das Menü "GEOMETRY" erscheint.

![](_page_23_Figure_30.jpeg)

**2** Korrigieren Sie die Kissenverzeichnung mit den Tasten  $\circlearrowright \leftarrow/\rightarrow$ .

$$
\text{and} \quad \text{and} \quad \text{and
$$

Mit < korrigieren Sie ein nach außen gewölbtes Bild.

![](_page_23_Picture_34.jpeg)

Mit  $\rightarrow$  korrigieren Sie ein nach innen gewölbtes Bild.

![](_page_23_Picture_36.jpeg)

Wenn Sie die Taste GEOM noch einmal drücken, verschwindet das Menü "GEOMETRY".

Es wird jedoch auch automatisch ausgeblendet, und zwar 10 Sekunden, nachdem Sie die Tasten wieder losgelassen haben.

Um den Wert zurückzusetzen, drücken Sie RESET, solange die Bildschirmanzeige zu sehen ist.

# **Einstellen der Konvergenz**

Der eingestellte Wert gilt für alle Eingangssignale.

**1** Drücken Sie die Taste CONV. Das Menü "CONVERGENCE" erscheint.

![](_page_24_Figure_3.jpeg)

## **2 Die vertikale Konvergenz**

Stellen Sie mit den Tasten  $\mathbf{0} \cdot \mathbf{\hat{f}} / \mathbf{\hat{f}}$  ein.

![](_page_24_Figure_6.jpeg)

Mit  $\dagger$  verschieben Sie die Rotkomponente nach oben und die Blaukomponente nach unten. Mit  $\bigstar$  verschieben Sie die Rotkomponente nach

unten und die Blaukomponente nach oben.

## **Die horizontale Konvergenz**

Stellen Sie mit den Tasten ⊙ ←/→ ein.

![](_page_24_Figure_11.jpeg)

Mit  $\leftarrow$  verschieben Sie die Rotkomponente nach rechts und die Blaukomponente nach links. Mit  $\rightarrow$  verschieben Sie die Rotkomponente nach links und die Blaukomponente nach rechts.

Wenn Sie die Taste CONV noch einmal drücken, verschwindet das Menü "CONVERGENCE". Es wird jedoch auch automatisch ausgeblendct, und zwar 10 Sekunden, nachdem Sie die Tasten wieder losgelassen haben.

Um den Wert zurückzusetzen, drücken Sie RESET, solange die Bildschirmanzeige zu sehen ist.

# **Einstellen der Farbtemperatur**

Der eingestellte Wert gilt für alle Eingangssignale. Werkseitig sind 9300K eingestellt.

**1** Drücken Sie die Taste COLOR. Das Menü "COLOR TEMPERATURE" erscheint.

![](_page_24_Figure_18.jpeg)

**2** Stellen Sie die Farbtemperatur mit den Tasten  $\theta$   $\uparrow$  / $\downarrow$ und  $\circlearrowleft \leftrightarrow$  ein.

**Die Farbtemperatur 9300K, 6500K oder 5000K** Wählen Sie mit den Tasten  $\mathbf{0} \mathbf{\hat{+}}/\mathbf{\downarrow}$ .

![](_page_24_Figure_21.jpeg)

**Einstellen einer Farbtemperatur zwischen 5000K und 9300K:**

**1** Wählen Sie mit den Tasten  $\mathbf{0} \mathbf{\hat{+}}/\mathbf{\frac{1}{}}$  den Benutzermodus ( $\Box$ ) aus.

![](_page_24_Figure_24.jpeg)

**2** Stellen Sie die Farbtemperatur mit den Tasten  $\leftarrow$ / $\rightarrow$ ein.

![](_page_24_Figure_26.jpeg)

Mit  $\blacktriangle$  wählen Sie eine niedrigere Temperatur aus. (Rotkomponente wird verstärkt) Mit  $\rightarrow$  wählen Sie eine höhere Temperatur aus. (Blaukomponente wird verstärkt)

Die zuletzt eingestellte Farbtemperatur können Sie mit den Tasten  $\mathbf{0} \mathbf{\hat{f}}/\mathbf{\hat{f}}$  wieder aufrufen. Der werkseitig voreingestellte Wert für die vom Benutzer einstellbare Farbtemperatur beträgt 6500K.

Wenn Sie die Taste COLOR noch einmal drücken, verschwindet das Menü "COLOR TEMPERATURE". Es wird jedoch auch automatisch ausgeblendet, und zwar 10 Sekunden, nachdem Sie die Tasten wieder losgelassen haben.

Um den Wert zurückzusetzen, drücken Sie RESET, solange die Bildschirmanzeige zu sehen ist.

## **Zurücksetzen der Monitoreinstellungen auf die werkseitigen Werte**

So können Sie den Wert für eine Option zurücksetzen. Drücken Sie die Taste zu der entsprechenden Option, und drücken Sie dann die Taste RESET, solange die Bildschirmanzeige noch auf dem Bildschirm zu sehen ist.

## **So können Sie Helligkeit, Kontrast, Bildgröße, Zentrierung, Kissenverzeichnung und Korrektur der Farbtemperatur auf einmal zurücksetzen (für das eingespeiste Eingangssignal)**

Drücken Sie die Taste RESET mit einem Stift 1 Sekunde lang, wenn keine Bildschirmanzeige zu sehen ist.

![](_page_25_Picture_5.jpeg)

## **So können Sie alle Einstellungen auf die werkseitigen Werte zurücksetzen**

Halten Sie die Taste RESET mehr als 2 Sekunden lang gedrückt. Alle Monitoreinstellungen einschließlich Helligkeit und Kontrast werden auf die werkseitigen Werte zurückgesetzt.

![](_page_25_Picture_8.jpeg)

# **Einstellen des Geräts Eingeben neuer Einstellungen**

Wenn Sie mit einem anderen als einem der 10 werkseitig voreingestellten Videomodi arbeiten, sind zur Feineinstellung der Bildqualität gegebenenfalls einige Korrekturen erforderlich. Stellen Sie den Monitor in diesem Fall einfach wie auf den vorangegangenen Seiten erläutert ein. Die Einstellungen werden automatisch gespeichert und benutzt, wenn der entsprechende Modus wieder eingestellt wird.

Auf diese Weise können Sie bis zu 15 Benutzermodi im Gerät speichern. Wenn Sie danach noch einen 16. Modus speichern, ersetzt dieser den ersten Modus.

# **Energiesparfunktion**

Dieser Monitor entspricht den Energiesparrichtlinien des Programms EPA Energy Star Program sowie den strengeren Richtlinien nach NUTEK TCO95. Reduzierte Leistungsaufnahme ist möglich, wenn er mit einem Rechner verwendet wird, der mit DPMS (Display Power Management Signaling) arbeitet. Wenn der Monitor feststellt, daß kein Synchronisationssignal vom Rechner eingeht, reduziert er die Leistungsaufnahme folgendermaßen:

**HINWEIS:** Die Energiesparfunktion schaltet den Monitor automatisch in den Status Deaktiviert, wenn das Gerät eingeschaltet wird, aber keine Videosignale eingehen. Wenn horizontale und vertikale Synchronisationssignale festgestellt werden, kehrt der Monitor automatisch in den Status Normalbetrieb zurück.

![](_page_25_Picture_363.jpeg)

Dieser Monitor entspricht den DDC<sup>™</sup>-Standards (DDC = Display Data Channel) DDC1, DDC2B und DDC2AB der VESA. Ist das Gerät an ein DDC1-Hostsytem angeschlossen, wird es gemäß dem VESA-Standard mit V.CLK synchronisiert und gibt EDID-Signale (Extended Display Identification) an die Datenleitung aus. Ist das Gerät an ein DDC2B- oder DDC2AB-Hostsystem angeschlossen, schaltet es automatisch auf den entsprechenden Kommunikationsmodus um.

DDC™ ist ein Warenzeichen der Video Electronics Standard Association.

# **Dreh- und neigbarer Ständer**

Mit dem dreh- und neigbaren Ständer können Sie das Gerät in eine Position bringen, die Ihnen angenehm ist. Sie können es horizontal um 90 Grad und vertikal um 20 Grad schwenken bzw. neigen.

Stützen Sie das Gerät beim Einstellen der Position mit beiden Händen an der Unterseite ab.

![](_page_26_Picture_6.jpeg)

# **Die**

# **Dämpfungsdrähte**

Bei einem weißen Hintergrund sind wie auf der Abbildung gezeigt sehr dünne, horizontale Streifen auf dem Bildschirm zu sehen. Bei diesen Streifen handelt es sich um Dämpfungsdrähte der Streifenmaske im Inneren der Trinitron-Röhre. Sie dämpfen Vibrationen der Streifenmaske und verhindern damit eine Beeinträchtigung der Bildqualität.

![](_page_26_Figure_10.jpeg)

# **Plug and Play Technische Daten**

![](_page_26_Picture_380.jpeg)

# **Anschlußbelegung**

### **Videosignalkabel (HD15-Anschluß)**

Über das Kabel werden RGB-Videosignale (0,714 Vp-p, positiv) und SYNC-Signale eingespeist.

![](_page_26_Picture_16.jpeg)

![](_page_26_Picture_381.jpeg)

\* DDC = Display Data Channel (VESA-Standard)

Änderungen an Design und technischen Daten bleiben vorbehalten.

# **Fehlerbehebung**

Der folgende Abschnitt soll es Ihnen ermöglichen, eine Fehlerursache selbst zu erkennen und den Fehler zu beheben. Damit können Sie gegebenenfalls auf den technischen Kundendienst verzichten und brauchen Ihre Arbeit nicht allzu lange zu unterbrechen.

### **Kein Bild**

- $\rightarrow$  Die Netzanzeige  $\bigcirc$  und die Anzeige POWER SAVING leuchten nicht.
	- Das Netzkabel muß richtig angeschlossen sein.
	- Der Netzschalter muß auf "ON" stehen.
- / Die Anzeige POWER SAVING leuchtet. — Der Netzschalter des Rechners muß auf ..ON" stehen.
	- Sobald Sie eine Taste auf der Tastatur Ihres Computers drücken, erscheint wieder ein Bild auf dem Monitorbildschirm.
	- Das Videokabel muß ordnungsgemäß angeschlossen sein.
	- Die Stifte im HD15-Anschluß des Kabels dürfen nicht gebogen oder gedrückt sein.
	- Die Videokarte muß korrekt in einem geeigneten Bussteckplatz installiert sein.
	- Das Videosynchronisationssignal muß für den Monitor geeignet sein.
	- Wenn Sie mit einem Macintosh-System arbeiten, müssen Sie einen geeigneten HD15-D15-Adapter verwenden.
- $\rightarrow$  Wenn Sie die oben angegebenen Abhilfemaßnahmen durchführen, der Monitor aber nicht in den normalen Betriebsmodus schaltet.
	- Lösen Sie das Videokabel vom HD15- Anschluß, und halten Sie dann die Taste  $\heartsuit$ + 2 Sekunden lang gedrückt, bis die Farbbalken angezeigt werden. Schalten Sie dann den Monitor am Netzschalter  $\bigcup$  aus und wieder ein. Wenn nun kein Bild auf dem
		- Monitorbildschirm erscheint, ist der Monitor defekt.
- $\rightarrow$  Wenn die Netzanzeige  $\Diamond$  und/oder die Energiesparanzeige POWER SAVING beide blinken
	- Schalten Sie den Monitor aus und wieder ein. Blinken die Anzeigen nicht mehr, befindet sich das Gerät im normalen Betriebsmodus. Blinken sie noch, liegt möglicherweise ein Defekt am Monitor vor.
- **→** Wenn Sie einen Macintosh-Computer verwenden
	- Prüfen Sie, ob die Mikroschalter am Macintosh-Adapter Ihres Systems richtig eingestellt sind. (siehe Dokumentation zum Adapter).

### **Das Bild ist verzerrt.**

- **→** Schlagen Sie in der Dokumentation zu Ihrer Grafikkarte die geeignete Monitoreinstellung für den Multiscan 20sfII nach.
- **→** Lesen Sie in dieser Anleitung nach, ob der Grafikmodus und die Frequenz, mit der Sie arbeiten möchten, unterstützt werden. Selbst im geeigneten Bereich können einige Videokarten einen Synchronisationsimpuls haben, der für den Monitor zu kurz ist.

### **Die Farbe ist nicht gleichmäßig.**

**→** Betätigen Sie einmal den Netzschalter, um den Entmagnetisierungszyklus zu aktivieren\*.

### **Weiß sieht nicht weiß aus.**

- / Stellen Sie über die Bildschirmanzeige mit den Einstelloptionen die Farbtemperatur ein (Seite 25).
- / Wenn Sie mit einem Macintosh-System arbeiten, überprüfen Sie, ob die Mikroschalter am Macintosh-Adapter korrekt auf ihr System eingestellt sind (siehe Dokumentation zum Adapter).

### **Das Bild auf dem Bildschirm ist nicht ordnungsgemäß zentriert, oder die Größe stimmt nicht.**

- / Stellen Sie die Werte mit Hilfe der Menüs "CENTER", "SIZE" und "GEOMETRY" korrekt ein (Seiten 23, 24).
- / Bei einigen Videomodi wird der Bildschirm nicht bis zum Rand des Monitors ausgefüllt. Für dieses Problem sind mehrere Faktoren verantwortlich. Dieses Problem tritt in der Regel bei hohen Auffrischungs-Timings und bei Macintosh-Video-Timings auf.

### **Bildränder gekrümmt**

/ Korrigieren Sie über die Bildschirmanzeige "GEOMETRY" die Kissenverzeichnung (Seite 24).

### **Rote oder blaue Schatten an den Rändern weißer Linien**

/ Stellen Sie über die Bildschirmanzeige "CONVERGENCE"die Konvergenz ein (Seite 25).

### **Das Bild ist unscharf.**

- / Stellen Sie die Werte mit Hilfe der Menüs "CONTRAST" und "BRIGHTNESS" korrekt ein (Seite 23). Die SVGA-Karten einiger Hersteller haben einen zu hohen Videoausgangspegel, der bei maximalem Kontrast ein verschwommenes Bild erzeugt.
- **→** Betätigen Sie einmal den Netzschalter, um den Entmagnetisierungszyklus zu aktivieren\*.
- Sind an den Bildrändem rote oder blaue Schatten zu sehen, stellen Sie über die Bildschirmanzeige die Konvergenz ein (Seite 25).

## **Das Bild springt oder zittert.**

- / Sie sollten Störquellen entfernen oder abschirmen. Als Störquellen kommen alle Geräte, von denen elektrische Strahlen oder Magnetfelder ausgehen (z.B. elektrische Ventilatoren, Leuchtstoffröhren und Laserdrucker), in Frage.
- / Wenn sich in der Nähe dieses Monitors ein anderer Monitor befindet, müssen Sie den Abstand zwischen den beiden Monitoren erhöhen, um die Interferenz zu verringern.
- $\rightarrow$  Sie sollten den Monitor versuchsweise an eine andere Steckdose (möglichst innerhalb eines anderen Stromkreises) anschließen.
- / Sie sollten den Monitor versuchsweise an einen anderen Computer in einem anderen Zimmer anschließen.

### **Doppelte Konturen, Geisterbilder**

 $\rightarrow$  Verwenden Sie keine

Videoverlängerungskabel und/oder Video-Umschaltgeräte. Solche Störungen könnnen beispielsweise durch lange Kabel oder schlechte Kontakte verursacht werden.

### **Zwei feine horizontale Linien werden angezeigt.**

/ Diese Linien sind Dämpfungsdrähte und stabilisieren die vertikal gestreifte Streifenmaske. Diese Streifenmaske läßt mehr Licht für den Bildschirm passieren, so daß die Trinitron-Röhre mehr Farbe und Helligkeit empfängt.

### **Ein Wellen- oder Ellipsen-Muster (Moiré-Muster) erscheint.**

- **→** Wegen der Zusammenwirkung von Auflösung, Bildpunktdichte des Monitors und Bildpunktdichte einiger Bildmuster kann bei bestimmten Hintergrundeinstellungen, besonders bei einem grauen Hintergrund, auf dem Bildschirm ein Wellen- oder Moiré-Muster erscheinen. Dies können Sie nur beheben, indem Sie Ihr Desktop-Muster ändern.
- \*Mit der Entmagnetisierungsfunktion wird der Metallrahmen der Kathodenstrahlröhre entmagnetisiert, um ein neutrales Feld für einheitliche Farberzeugung zu schaffen. Wenn ein zweiter Entmagnetisierungszyklus erforderlich ist, warten Sie mindestens 20 Minuten.
- •Wenn Sie den Fehler nicht beheben können, rufen Sie Ihren autorisierten Sony-Händler an. Sie sollten während des Gesprächs Zugang zu dem Monitor haben.
- Notieren Sie die Modell- und Seriennummer Ihres Monitors sowie Marke und Modell Ihres Rechners und Ihrer Videokarte.

# **Indice**

![](_page_29_Picture_308.jpeg)

![](_page_29_Picture_309.jpeg)

# **Introducción**

Enhorabuena por la adquisición del monitor de exploración múltiple de la serie SF de Sony.

Este monitor incorpora 25 años de experiencia de Sony en tecnología de pantallas Trinitron, garantizando un excelente rendimiento, así como una notable fiabilidad.

El avanzado diseño de la serie SF junto con la tecnología digital de exploración múltiple, permiten la sincronización con cualquier modo de vídeo dentro de un amplio margen de exploración. Además, los tres modos de color

predefinidos de fábrica y ajustables por el usuario proporcionan una flexibilidad sin precedentes para obtener en las impresiones los mismos colores que aparecen en pantalla. Este monitor también se caracteriza por controles digitales con la función OSD (indicación en pantalla). Mediante la visualización del estado de control, es posible realizar ajustes con facilidad. Todas estas características proporcionan un alto rendimiento con la calidad y el respaldo de Sony.

# **Precauciones**

# **Instalación**

- Coloque la unidad en un lugar debidamente ventilado para evitar el recalentamiento interno. No sitúe la unidad sobre superficies (alfombras, mantas, etc.) o cerca de materiales (cortinas, tapices) que puedan bloquear los orificios de ventilación.
- No instale la unidad cerca de fuentes de calor, como radiadores o tubos de ventilación, ni la exponga a la luz directa del sol, a polvo excesivo, o a vibraciones o sacudidas mecánicas.
- Mantenga la unidad alejada de equipos que generen campos magnéticos, como transformadores o líneas eléctricas de alto voltaje.

# **Mantenimiento**

- •Limpie el exterior, el panel y los controles con un paño suave ligeramente humedecido en una solución detergente poco concentrada. No utilice ningún tipo de estropajo abrasivo, limpiadores alcalinos, detergentes abrasivos ni disolventes, como alcohol o bencina.
- Procure no friccionar, tocar ni golpear la superficie de la pantalla con objetos puntiagudos o abrasivos, como un bolígrafo o un destornillador. De lo contrario, este tipo de contacto puede causar que el tubo de imagen se arañe.

# **Advertencia sobre la conexión de la alimentación**

• Utilice un cable de alimentación adecuado al suministro eléctrico local.

**Para los usuarios de EE UU.**

En caso contrario, este monitor no cumplirá las normas FCC obligatorias.

## **Para los usuarios del R.U.**

Si utiliza el monítor en el R.U., utilice el cable UK suministrado con el enchufe UK.

Ejemplos de formas de enchufes:

![](_page_29_Picture_23.jpeg)

![](_page_29_Picture_24.jpeg)

![](_page_29_Picture_25.jpeg)

**para tensiones de 100 a 120 V CA**

**Sólo para 240 V CA para tensiones de 220 a 240 V CA**

- •Tras apagar el monitor, espere al menos 30 segundos antes de desconectar el cable de alimentación para permitir la descarga de la electricidad estática acumulada en la superficie del TRC.
- •Tras acitivar la alimentación, el TRC se desmagnetiza durante 5 segundos aproximadamente. Este proceso genera un intenso campo magnético que puede alterar los datos contenidos en las cintas o discos magnéticos situados en las proximidades. Por ello, es aconsejable situar tales materiales magnéticos lejos del monitor.

La toma de corriente debe instalarse en las proximidades del monitor y ser fácilmente accesible.

30

# **Procedimientos Iniciales**

Este monitor puede sincronizarse con cualquier sistema IBM o compatible equipado con una tarjeta gráfica VGA o superior. Aunque también puede sincronizare a otras plataformas que utilicen frecuencias de barrido horizontal comprendidas entre 30 y 85 kHz, incluidos los equipos Macintosh y el sistema Power Macintosh, para ello se precisa un cable adaptador. Consulte a su proveedor acerca del adaptador que mejor se ajuste a sus necesidades.

**Paso 1:** Con el monitor apagado, enchufe el cable de alimentación al monitor y el otro extremo a una toma de corriente.

![](_page_30_Figure_3.jpeg)

**Paso 2:** Con el ordenador apagado, enchufe el cable de señal de vídeo a la salida de vídeo.

![](_page_30_Figure_5.jpeg)

- **Paso 3:** Encienda el monitor y el ordenador.
- **Paso 4:** En caso necesario, ajuste los controles de usuario según sus preferencias.
- Así se completa la instalación del Multiscan 20sfII.
- **Nota:** Utilice el adaptador de conectores HD15 (hembra) HD15 (macho sin contacto núm. 9) (suministrado) para un ordenador con DOS normal que no esté de acuerdo con DDC2AB y que tenga el contacto núm. 9 sin conversión.

# **Uso del monitor**

# **Modos predefinidos y de usuario**

El monitor Multiscan 20sfII cuenta con modos predefinidos de fábrica para 10 de los más comunes estándares del sector, lo que permite utilizarlo inmediatamente (plug and play). Si utiliza un modo menos común, la tecnología de multiexploración digital del Multiscan 20sfII realiza todos los ajustes necesarios para garantizar una imagen de máxima calidad con cualquier frecuencia de barrido comprendida entre 30 y 85 kHz.

Sin embargo, debido a la amplia gama de tarjetas de vídeo existente en el mercado, puede ser necesaria la sintonización de precisión del centrado y tamaño vertical y horizontal.

![](_page_30_Picture_468.jpeg)

- **ES**
- **Nota:** Para usuarios de Windows®4) consulte el manual de la tarjeta de vídeo o el programa de utilidades que acompaña a la tarjeta gráfica para seleccionar la mayor velocidad de regeneración de imagen disponible, con el fin de obtener un rendimiento óptimo del monitor.

## **Condiciones recomendadas de sincronización horizontal**

El ancho de sincronización horizontal debe ser >4,8% del tiempo horizontal total.

- El ancho de supresión horizontal debe ser >3,0 µseg.
- 1) VGA es una marca comercial de IBM Corporation.
- 2) VESA es una marca comercial de Video Electronics Standard Association.
- 3) Macintosh es una marca comercial de Apple Computer Inc.
- 4) Windows® es una marca registrada de Microsoft Corporation en los Estados Unidos de América y otros países.

# **Ajustes**

Al introducir una de las señales programadas, no es necesario ajustar la imagen.

No obstante, puede ajustar la imagen según sus preferencias. Para ello, realice el procedimiento que se describe a continuación. Es posible ajustar todas las opciones en OSD (indicación en pantalla). La opción seleccionada aparecerá en OSD en color blanco.

### **Panel de control**

- $\blacksquare$  Antes de ajustar las opciones, active la unidad y alimente la señal de vídeo del ordenador/estación de trabajo conectado.
	- Los ajustes se almacenarán automáticamente.

![](_page_31_Picture_6.jpeg)

# **Ajuste del brillo de la imagen**

Los datos de ajuste se convierten en el ajuste común para todas las señales de entrada.

- **1** Pulse el botón  $\odot \leftarrow / \rightarrow$ .
	- Aparece la indicación "CONTRAST/BRIGHTNESS" OSD (indicación pantalla).

![](_page_31_Figure_11.jpeg)

- **2** Pulse los botones  $\circledcirc \leftarrow / \rightarrow$  para ajustar el brillo de la imagen.
	- ? . . . para reducir el brillo
	- / . . . para aumentar el brillo

La indicación "CONTRAST/BRIGHTNESS" OSD desaparece 3 segundos después de soltar los botones.

Para reajustar, pulse el botón RESET mientras la función OSD esté activada.

## **Ajuste del contraste de la imagen**

Los datos de ajuste se convierten en el ajuste común para todas las señales de entrada.

**1** Pulse el botón  $\Phi$   $\blacklozenge \blacklozenge$ .

Aparece la indicación "CONTRAST/BRIGHTNESS" OSD (indicación en pantalla).

![](_page_31_Figure_21.jpeg)

- **2** Pulse los botones  $\theta \uparrow / \downarrow$  para ajustar el contraste de la imagen.
	- $\uparrow$  ... para aumentar el contraste
	- . . . . para reducir el contraste

La indicación "CONTRAST/BRIGHTNESS" OSD desaparece 3 segundos después de soltar los botones.

Para reajustar, pulse el botón RESET mientras la función OSD esté activada.

# **Ajuste de la posición de centrado de la imagen**

Los datos de ajuste se convierten en el ajuste único de la señal de entrada recibida.

**1** Pulse el botón CENTER.

Aparece la indicación "CENTER" OSD (indicación en pantalla).

![](_page_31_Figure_31.jpeg)

**2** Para realizar el ajuste vertical de la imagen

Pulse los botones  $\mathbf{\Theta} \triangleq / \mathbf{L}$ .

![](_page_31_Figure_34.jpeg)

 $\uparrow$  ... para desplazar la imagen hacia arriba . . . . para desplazar la imagen hacia abajo

Para realizar el ajuste horizontal de la imagen Pulse los botones  $\heartsuit$ .  $\leftrightarrow$  / $\leftrightarrow$ .

![](_page_31_Figure_37.jpeg)

![](_page_31_Figure_38.jpeg)

Para borrar la indicación "CENTER" OSD, vuelva a pulsar el botón CENTER.

La indicación "CENTER" OSD desaparece automáticamente 10 segundos después de soltar los botones.

Para reajustar, pulse el botón RESET mientras la función OSD esté activada.

# **Ajuste del tamaño de la imagen**

Los datos de ajuste se convierten en el ajuste único de la señal de entrada recibida.

**1** Pulse el botón SIZE.

Aparece la indicación "SIZE" OSD (indicación en pantalla).

![](_page_32_Figure_4.jpeg)

**2 Para realizar el ajuste vertical de la imagen** Pulse los botones  $\mathbf{0} + \mathbf{1}$ .

![](_page_32_Figure_6.jpeg)

- $\uparrow$  ... para ampliar
- $\bigstar$ ... para reducir

### **Para realizar el ajuste horizontal de la imagen** Pulse los botones  $\odot \leftarrow / \rightarrow$ .

![](_page_32_Figure_10.jpeg)

← . . . para reducir  $\rightarrow$  ... para ampliar

Para borrar la indicación "SIZE" OSD, vuelva a pulsar el botón SIZE.

La indicación "SIZE" OSD desaparece automáticamente 10 segundos después de soltar los botones.

Para reajustar, pulse el botón RESET mientras la función OSD esté activada.

# **Ajuste de la rotación de la imagen**

Los datos de ajuste se convierten en el ajuste común para todas las señales de entrada.

**1** Pulse el botón GEOM.

Aparece la indicación "GEOMETRY" OSD (indicación en pantalla).

![](_page_32_Figure_19.jpeg)

**2** Pulse los botones  $\mathbf{0} + \mathbf{1}$ .

![](_page_32_Figure_21.jpeg)

 $\uparrow$  ... para girar a la derecha

. . . . para girar a la izquierda

Para borrar la indicación "GEOMETRY" OSD, vuelva a pulsar el botón GEOM.

La indicación "GEOMETRY" OSD desaparece automáticamente 10 segundos después de soltar los botones.

Para reajustar, pulse el botón RESET mientras la función OSD esté activada.

# **Ajuste de la distorsión de imagen**

Los datos de ajuste se convierten en el ajuste único de la señal de entrada recibida.

**1** Pulse el botón GEOM. Aparece la indicación "GEOMETRY" OSD (indicación

![](_page_32_Figure_30.jpeg)

**2** Pulse los botones  $\ddot{\odot} \leftarrow / \rightarrow$ .

en pantalla).

![](_page_32_Picture_32.jpeg)

← . . . para reducir los lados de la imagen

![](_page_32_Figure_34.jpeg)

/ . . . para aumentar los lados de la imagen

![](_page_32_Picture_36.jpeg)

Para borrar la indicación "GEOMETRY" OSD, vuelva a pulsar el botón GEOM.

La indicación "GEOMETRY" OSD desaparece automáticamente 10 segundos después de soltar los botones.

Para reajustar, pulse el botón RESET mientras la función OSD esté activada.

# **Ajuste de la convergencia**

Los datos de ajuste se convierten en el ajuste común para todas las señales de entrada.

**1** Pulse el botón CONV.

Aparece la indicación "CONVERGENCE" OSD (indicación en pantalla).

![](_page_33_Figure_5.jpeg)

**2 Para realizar el ajuste vertical** Pulse los botones  $\mathbf{0} \mathbf{\hat{+}}/\mathbf{\hat{+}}$ .

![](_page_33_Figure_7.jpeg)

- $\uparrow$ ... para desplazar el rojo (R) hacia arriba y el azul (B) hacia abajo
- $\blacklozenge$ ... para desplazar el rojo (R) hacia abajo y el azul (B) hacia arriba

### **Para realizar el ajuste horizontal**

Pulse los botones  $\heartsuit$ .

![](_page_33_Figure_12.jpeg)

- ? . . . para desplazar el rojo (R) hacia la derecha y el azul (B) hacia la izquierda
- / . . . para desplazar el rojo (R) hacia la izquierda y el azul (B) hacia la derecha

Para borrar la indicación "CONVERGENCE" OSD, vuelva a pulsar el botón CONV.

La indicación "CONVERGENCE" OSD desaparece automáticamente 10 segundos después de soltar los botones.

Para reajustar, pulse el botón RESET mientras la función OSD esté activada.

## **Ajuste de la temperatura del color**

Los datos de ajuste seleccionados se convierten en el ajuste común para todas las señales de entrada. (El ajuste de fábrica es 9300K)

**1** Pulse el botón COLOR.

Aparece la indicación "COLOR TEMPERATURE" OSD (indicación en pantalla).

![](_page_33_Figure_22.jpeg)

**2** Realice el ajuste con los botones  $\mathbf{0} \oplus \mathbf{1}$ / $\downarrow$  y  $\heartsuit \leftarrow$ / $\rightarrow$ .

**Para seleccionar 9300K, 6500K o 5000K** Pulse los botones  $\mathbf{0} \mathbf{\hat{+}}/\mathbf{\downarrow}$ .

![](_page_33_Figure_25.jpeg)

### **Para obtener la temperatura de color que desee comprendida entre 5000K y 9300K**

**1** Pulse los botones  $\theta \uparrow / \downarrow$  para seleccionar el modo de usuario  $(\blacksquare)$ .

![](_page_33_Figure_28.jpeg)

**2** Pulse los botones  $\odot \leftarrow / \rightarrow$ 

![](_page_33_Figure_30.jpeg)

? . . . menos temperatura (rojizo) / . . . más temperatura (azulado)

Si pulsa el botón  $\mathbf{0} \cdot \mathbf{+} / \mathbf{+}$ , obtendrá el último ajuste introducido de la temperatura de color. El ajuste de fábrica de la temperatura de color que puede modificar el usuario es 6500K.

Para borrar la indicación "COLOR TEMPERATURE" OSD, vuelva a pulsar el botón COLOR. La indicación "COLOR TEMPERATURE" OSD desaparece automáticamente 10 segundos después de soltar los

Para reajustar, pulse el botón RESET mientras la función OSD esté activada.

botones.

## **Restauración de los valores predefinidos de fábrica**

## **Restauración de una opción de ajuste**

Pulse el botón correspondiente a la opción que quiere recuperar, y antes de que desaparezca OSD (indicación en pantalla), pulse RESET.

## **Restauración simultánea de los datos de ajuste de brillo, contraste, tamaño, centrado, distorsión de la imagen y temperatura del color (para la señal recibida)**

Pulse el botón RESET con algún objeto puntiagudo, como un bolígrafo, durante 1 segundo cuando no se muestre ninguna indicación OSD.

![](_page_34_Picture_5.jpeg)

## **Restauración de todos los datos de ajuste según los valores predefinidos de fábrica**

Mantenga pulsado el botón RESET durante más de 2 segundos. De esta forma, todos los datos de ajuste, incluidos el brillo y el contraste, recuperarán los valores predefinidos de fábrica.

RESET

# **Introducción de nuevos valores**

Si utiliza un modo de vídeo distinto de los 10 modos predefinidos de fábrica, es posible que sea preciso realizar una sintonización de precisión para optimizar la imagen según sus preferencias. Para ello, basta ajustar el monitor siguiendo las instrucciones anteriormente descritas. Los ajustes se almacenarán automáticamente y se restaurarán siempre que utilice dicho modo.

Es posible almacenar en memoria un total de 15 modos definidos por el usuario. Si se introduce un decimosexto modo, éste sustituirá al primero.

# **Función de ahorro de energía**

El monitor cumple las directrices de ahorro de energía establecidas por EPA (Energy Star Program), así como la normativa más exigente TCO95 (NUTEK). Puede reducir el consumo de energía si se utiliza juntamente con un ordenador equipado con Display Power Management Signaling (DPMS). Cuando detecta la ausencia de señal de sincronización procedente del ordenador, el monitor reduce el consumo de energía de la siguiente forma:

**PRECAUCION:** Si se contraste el interruptor de corriente sin que exista una señal de video de entrada, la función de ahorro de energía situará al monitor en estado activo-inactivo. En el momento en que el monitor detecte señales de sincronismo horizontal y vertical, se situará automáticamente en estado de funcionamiento normal.

![](_page_34_Picture_358.jpeg)

**ES**

35

# **Función Plug and Especificaciones Play**

Este monitor cumple las normas DDC™1, DDC2B y DDC2AB, que son las normas de Canal de Datos de Visualización (DDC) de VESA.

Cuando se conecta un sistema central DDC1, el monitor se sincroniza con V.CLK de acuerdo con las normas VESA y transmite la Identificación de Visualización Extendida (EDID) a la línea de datos.

Cuando se conecta un sistema central DDC2B o DDC2AB, el monitor conmuta automáticamente a cada una de las comunicaciones.

DDC™ es una marca registrada de Video Electronics Standard Association.

# **Soporte basculante giratorio**

Con el soporte basculante giratorio, es posible ajustar el ángulo de visualización de esta unidad (90° horizontalmente y 20° verticalmente).

Para girar la unidad vertical y horizontalmente, sujétela por la parte inferior con las dos manos.

![](_page_35_Picture_8.jpeg)

# **Hilos de amortiguación**

Si utiliza un fondo blanco, en la pantalla aparecen estrías horizontales muy finas como se muestra a continuación. Estas estrías son hilos de amortiguación que están conectados a la rejilla de apertura dentro del tubo Trinitron y que sirven para absorber las vibraciones de la rejilla de apertura con el fin de evitar que afecten a la calidad de la imagen. **Hilos de amortiguación**

![](_page_35_Figure_11.jpeg)

![](_page_35_Picture_404.jpeg)

# **Asignación de terminales**

## **Cable de señal de vídeo (HD15) (macho)**

El cable acepta señales de vídeo RGB (0,714 Vp-p, positivas), y señales de sincronización.

![](_page_35_Picture_17.jpeg)

![](_page_35_Picture_405.jpeg)

\* Norma de Canal de Datos de Visualización (DDC) por VESA

Diseño y especificaciones sujetos a cambio sin previo aviso.

# **Solución de problemas**

Esta sección le ayudará a identificar los posibles problemas, para que no tenga necesidad de ponerse en contacto con el servicio técnico e interrumpir así su productividad.

### **No aparece ninguna imagen**

- $\rightarrow$  Si no se iluminan los indicadores  $\circlearrowright$ 
	- (alimentación) ni POWER SAVING — Compruebe si el cable de alimentación está debidamente conectado.
	- Compruebe si el interruptor de corriente se encuentra en la posición "ON".
- $\rightarrow$  Si se ilumina el indicador POWER SAVING — Compruebe si el interruptor de corriente del ordenador se encuentra en la posición "ON".
	- El monitor se recuperá al pulsar cualquier tecla del teclado del ordenador.
	- Compruebe si el cable de vídeo se encuentra debidamente conectado.
	- Compruebe que el conector HD15 del cable no tenga clavijas torcidas o arrancadas.
	- Compruebe si la tarjeta de vídeo se encuentra correctamente conectada a la ranura de bus.
	- Compruebe si la señal de sincronización de vídeo se encuentra en el margen especificado para el monitor.
	- Si utiliza un sistema Macintosh, compruebe si utiliza un adaptador HD15-D15 adecuado para dicho sistema.
- $\rightarrow$  Si una vez realizados los procedimientos anteriores el monitor no se recupera
	- Desenchufe el cable de vídeo (HD15) y, a continuación, mantenga pulsado el botón ¨+ durante 2 segundos para que aparezcan las barras de color. Después, apague y vuelva a encender el monitor pulsando el interruptor de alimentación  $\mathbb O.$ Si el monitor no se recupera significa que está estropeado.
- $\rightarrow$  Si parpadean los indicadores  $\circlearrowleft$  (alimentación) y/o POWER SAVING
	- Apague y vuelva a encender el monitor. Si el indicador no parpadea, el monitor se encuentra en estado normal. Si el indicador parpadea todavia, se ha producido un fallo potencial del monitor.
- $\rightarrow$  Si su ordenador es de sistema Macintosh
	- Compruebe que los microinterruptores estén correctamente ajustados en el adaptador Macintosh de su sistema. (Consulte el manual del adaptador.)

### **Aparecen rayas en la imagen**

- / Consulte en el manual de la tarjeta gráfica el ajuste adecuado para el monitor Multiscan 20sfII.
- $\rightarrow$  Consulte este manual y compruebe si se admite el modo gráfico y la frecuencia que está tratando de utilizar. Aun funcionando dentro del margen adecuado, algunas tarjetas de vídeo utilizan un impulso de sincronía demasiado corto para que el monitor se sincronice debidamente.

### **El color no es uniforme**

 $\rightarrow$  Pulse una vez el interruptor de corriente para iniciar el ciclo de desmagnetización automática\*.

### **El color blanco no parece blanco**

- / Ajuste la temperatura del color con la indicación "COLOR TEMPERATURE"en OSD (página 34).
- $\Rightarrow$  Si su ordenador es de sistema Macintosh, compruebe que los microinterruptores estén ajustados correctamente en el adaptador. Macintosh de su sistema. (Consulte el manual del adaptador.)

### **La imagen no está centrada en la pantalla o tiene un tamaño incorrecto**

- $\rightarrow$  Realice el ajuste con las indicaciones "CENTER", "SIZE" y "GEOMETRY" en OSD (páginas 32, 33).
- / Algunos modos de vídeo no llenan completamente la pantalla hasta el borde. No hay una respuesta única para resolver este problema, que suele estar relacionado con altas frecuencias de barrido y con las frecuencias de vídeo de los sistemas Macintosh.

### **Los bordes de la imagen son curvos**

**→** Ajuste la distorsión con la indicación"GEOMETRY" en OSD (página 33).

### **Las líneas blancas muestran sombras rojas o azules en los bordes**

/ Ajuste la convergencia con la indicación "CONVERGENCE" en OSD (página 34).

### **La imagen aparece borrosa**

- $\rightarrow$  Ajuste el contraste y el brillo con las indicaciones "CONTRAST" y "BRIGHTNESS" en OSD (página 32). Hemos descubierto que las tarjetas de vídeo de algunas marcas utilizan un nivel de salida de video excesivo, el cual da origen a imágenes borrosas con máximo contraste\*.
- / Pulse una vez el interruptor de corriente para iniciar la ciclo de desmagnetización automática\*.
- / Si en los bordes de la imagen aparecen sombras rojas o azules, ajuste la convergencia con la indicación "CONVERGENCE" en OSD (página 34).

## **La imagen salta o sufre oscilaciones**

- $\rightarrow$  Aisle y elimine cualquier fuente que pueda emitir campos eléctricos o magnéticos. Las causas comunes de este síntoma son ventiladores eléctricos, lámparas fluorescentes, impresoras láser, etc.
- $\rightarrow$  Si tiene instalado otro monitor en las inmediaciones de este, aumente la distancia entre ambos para reducir las interferencias.
- $\rightarrow$  Pruebe a enchufar el monitor en un tomacorriente de CA diferente, a ser posible de un circuito diferente.
- / Pruebe a utilizar el monitor con un ordenador o en una sala diferentes.

**E**

# **Solución de problemas**

### **La imagen se ve con imágenes fantasma**

 $\rightarrow$  Cuando se produzca este síntoma, no utilice cables prolongadores de vídeo ni cajas conmutadoras. La longitud excesiva de los cables o una conexión débil puede producir este síntoma.

### **Se observan dos líneas horizontales finas**

/ Estas líneas sirven para estabilizar la rejilla de apertura vertical. La rejilla de apertura admite el paso de mayor cantidad de luz a través de la pantalla, aumentando así la intensidad del color y el brillo del TRC de Trinitron.

### **Se observa en la imagen una trama ondulada o elíptica (efecto muaré)**

- / Debido a la relación entre la resolución, la densidad de punto del monitor y algunas tramas de imagen, determinados fondos de pantalla, especialmente los de color gris, muestran a veces un efecto muaré. La única forma de eliminarlo es cambiar la trama del escritorio.
- \*La finalidad de esta función es desmagnetizar el bastidor metálico del TRC para obtener un campo neutro que uniformiza la reproducción de los colores. Si necesita iniciar un segundo ciclo de desmagnetización automática, deje que transcurran al menos 20 minutos.
- Si el problema continúa, póngase en contacto con el distribuidor autorizado de Sony más próximo.
- Tome nota del modelo y número de serie de su monitor, asi como de la marca y modelo del ordenador y la tarjeta de vídeo.

# **Indice**

![](_page_38_Picture_289.jpeg)

![](_page_38_Picture_290.jpeg)

# **Introduzione**

Complimenti per l'acquisto di un monitor Multiscan serie SF della Sony!

Questo monitor incorpora oltre 25 anni di esperienza della Sony con la tecnologia dei display Trinitron assicurando resa e affidabilità eccellenti.

Il design all'avanguardia della serie SF insieme alla tecnologia Digital Multiscan permettono la sincronizzazione con qualsiasi modo video entro la sua ampia gamma di scansione. Inoltre, i tre modi colore preimpostati dalla

fabbrica e i tre modi colore regolabili dall'utente offrono una flessibilità senza precedenti nell'ottenere grossa somiglianza tra i colori su schermo e quelli sugli stampati. Questo monitor è inoltre dotato di comandi digitali con indicazioni a schermo. La regolazione è facilitata dalla visualizzazione dell'istruzione dei comandi. Questo monitor racchiude complessivamente prestazioni incredibili e la qualità e il supporto tipici dalla Sony.

# **Precauzioni**

# **Installazione**

- Consentire un'adeguata circolazione d'aria per prevenire il surriscaldamento interno dell'apparecchio. Non collocare l'apparecchio su superfici (come tappeti e coperte) o vicino a tessuti (tende, drappeggi, ecc.) che possano ostruire le prese di ventilazione.
- Non installare l'apparecchio in prossimità di fonti di calore, come termosifoni o condotti d'aria calda, oppure in luoghi esposti alla luce diretta del sole, eccessivamente polverosi o soggetti a vibrazioni meccaniche o scosse.
- Non collocare l'apparecchio in prossimità di dispositivi che generano campi magnetici, come ad esempio adattatori o linee di alta tensione.

# **Manutenzione**

- Pulire il rivestimento, il pannello di vetro ed i comandi con un panno morbido leggermente inumidito con una blanda soluzione detergente. Non usare alcun tipo di straccio graffiante, pulitore alcalino, polvere abrasiva o solventi come alcool o benzina.
- Non strofinare, toccare o picchiettare sulla superficie dello schermo con oggetti appuntiti o abrasivi, come una penna a sfera o un cacciavite. Altrimenti tali tipi di contatto possono causare graffiature sul cinescopio.

# **Avvertenza sui collegamenti per l'alimentazione**

•Usare il cavo di alimentazione in dotazione. **Per la clientela negli U.S.A.**

Se non si utilizza il cavo in dotazione, il monitor non sarà conforme agli standard FCC obbligatori.

### **Per la clientela nel Regno Unito**

Se si utilizza il monitor nel Regno Unito, utilizzare il cavo in dotazione con una spina per il Regno Unito.

![](_page_38_Picture_21.jpeg)

![](_page_38_Picture_22.jpeg)

![](_page_38_Picture_23.jpeg)

**per CA da 100-120 V per CA da 220-240 V solo per CA da 240 V**

- Prima di scollegare il cavo di alimentazione, attendere almeno 30 secondi dallo spegnimento dell'apparecchio per consentire la dispersione dell'elettricità statica sulla superficie del tubo catodico.
- •Appena l'apparecchio viene acceso, il tubo catodico viene smagnetizzato per cinque secondi circa. Questa operazione determina un forte campo magnetico attorno alla lunetta che può danneggiare i dati di dischi o nastri magnetici situati nelle immediate vicinanze. Allontanare l'apparecchio di registrazione magnetica e i nastri/dischi da questo monitor.

La presa di rete deve essere situata in prossimità dell'apparecchio e deve essere facilmente accessibile. **I**

# **Per iniziare**

Questo monitor può sincronizzarsi con qualsiasi sistema IBM o compatibile in grado di utilizzare la capacità grafica VGA o superiore. Inoltre, questo monitor può sincronizzarsi con sistemi di piattaforme diverse a frequenze orizzontali comprese tra 30 e 85 kHz, inclusi i sistemi Macintosh e Power Macintosh; tuttavia, è necessario l'uso di un adattatore del cavo. Rivolgersi al proprio rivenditore per farsi consigliare sul tipo di adattatore più conforme alle proprie esigenze.

Punto 1: con il monitor spento, collegare il cavo di alimentazione al monitor e l'altro capo alla presa di rete.

![](_page_39_Figure_3.jpeg)

Punto 2: con il computer spento, collegare il cavo del segnale video all'uscita video.

![](_page_39_Figure_5.jpeg)

**Punto 3:** accendere il monitor e il computer.

Punto 4: se occorre, regolare i controlli dell'utente secondo le proprie esigenze.

L'installazione del Multiscan 20sfII è così completata. Il monitor è pronto all'uso.

**Nota:** Usare l'adattatore HD15 (femmina)-HD15(maschio senza pin n. 9) (in dotazione) per computer DOS che non siano conformi con DDC 2AB e con il pin n. 9 scollegato.

# **Uso del monitor**

# **Modi preimpostati e modi utente**

Il Multiscan 20sfII dispone di modi preimpostati dalla fabbrica relativi ai 10 standard industriali che consentono l'uso immediato dell'apparecchio.

Per quanto riguarda i modi meno comuni, la tecnologia Digital Multiscan del Multiscan 20sfII effettua tutte le impostazioni più complesse necessarie ad assicurare un'alta qualità d'immagine a qualsiasi frequenza compresa tra 30 e 85 kHz.

Data la varietà delle schede video presenti sul mercato, può essere necessario che l'utente sintonizzi la centratura e le dimensioni verticali/orizzontali.

![](_page_39_Picture_453.jpeg)

**Nota:** E necessario che gli utenti di Windows®4) consultino il manuale della scheda video o il programma di utilità fornito insieme alla scheda e selezionino il valore di rinfresco più alto per sfruttare al meglio le prestazioni del monitor.

## **Condizioni di sincronizzazione orizzontale raccomandate**

L'ampiezza di sincronizzazione orizzontale deve essere: >4,8% della sincronizzazione orizzontale totale. L'ampiezza di oscuramento orizzontale deve essere:  $>3.0$  µsec.

- 1) VGA è un marchio registrato della IBM Corporation.
- 2) VESA è un marchio registrato della Video Electronics Standard Association.
- 3) Macintosh è un marchio registrato della Apple Computer Inc.
- 4) Windows® è un marchio registrato della Microsoft Corporation negli Stati Uniti e/o negli altri paesi.

# **Regolazioni**

Quando uno dei segnali di preselezione viene inserito, non è necessaria alcuna regolazione.

È possibile tuttavia regolare l'immagine secondo le proprie preferenze seguendo la procedura indicata di seguito. Tutti gli elementi possono essere regolati sull'OSD (On Screen Display). Nella visualizzazione a schermo la voce che si desidera regolare viene indicata in bianco.

- Prima di regolare gli elementi, accendere l'apparecchio e alimentare il segnale del video dal computer o dalla stazione di lavoro ad esso collegati.
- Tutte le regolazioni vengono memorizzate automaticamente.

### **Pannello di controllo**

![](_page_40_Picture_6.jpeg)

## **Regolazione della luminosità dell'immagine**

I dati della regolazione diventano l'impostazione comune di tutti i segnali d'ingresso.

Premere il tasto  $\odot \leftarrow / \rightarrow$ .

Il controllo "CONTRAST/BRIGHTNESS" OSD appare.

![](_page_40_Figure_11.jpeg)

- **2** Premere i tasti ♡ ←/→. Per regolare la luminosità dell'immagine.
	- ? . . . per ridurre la luminosità
	- . . . per aumentare la luminosità

Il controllo "CONTRAST/BRIGHTNESS" OSD scompare 3 secondi dopo il rilascio del tasto.

Per reimpostare, premere il tasto RESET mentre il controllo a schermo è attivo.

## **Regolazione del contrasto dell'immagine**

I dati della regolazione diventano l'impostazione comune di tutti i segnali d'ingresso.

**1** Premere il tasto  $\Phi$   $\mathbf{\hat{+}}/\mathbf{\hat{+}}$ .

Il controllo "CONTRAST/BRIGHTNESS" OSD appare.

![](_page_40_Figure_21.jpeg)

- **2** Premere i tasti  $\mathbf{0} + \mathbf{1}$ . Per regolare il contrasto dell'immagine.
	- > . . . per aumentare il contrasto
	- . . . . per ridurre il contrasto

Il controllo "CONTRAST/BRIGHTNESS" OSD scompare 3 secondi dopo il rilascio del tasto.

Per reimpostare, premere il tasto RESET mentre il controllo a schermo è attivo.

## **Regolazione della centratura dell'immagine**

I dati della regolazione diventano l'unica impostazione per il segnale di ingresso ricevuto.

**1** Premere il tasto CENTER. Il controllo "CENTER" OSD appare.

![](_page_40_Figure_30.jpeg)

**2** Per la regolazione verticale Premere i tasti  $\mathbf{0} + \mathbf{1}$ .

![](_page_40_Picture_32.jpeg)

![](_page_40_Figure_33.jpeg)

Per la regolazione orizzontale Premere i tasti  $\circledcirc \leftarrow / \rightarrow$ .

![](_page_40_Figure_35.jpeg)

? . . . per spostare l'immagine a sinistra • . . . per spostare l'immagine a destra

Per eliminare il controllo "CENTER" OSD, premere di nuovo il tasto CENTER.

Il controllo "CENTER" OSD scompare automaticamente 10 secondi dopo il rilascio dei tasti.

Per reimpostare, premere il tasto RESET mentre il controllo a schermo è attivo.

**I**

## **Regolazione della dimensione dell'immagine**

I dati della regolazione diventano l'unica impostazione per il segnale di ingresso ricevuto.

**1** Premere il tasto SIZE.

Il controllo "SIZE" OSD appare.

![](_page_41_Figure_5.jpeg)

**2 Per la regolazione verticale** Premere i tasti  $\mathbf{0} \mathbf{\hat{+}}/\mathbf{\downarrow}$ .

![](_page_41_Figure_7.jpeg)

 $\uparrow$  ... per ingrandire  $\bigstar \dots$  per diminuire

**Per la regolazione orizzontale** Premere i tasti  $\odot \leftarrow / \rightarrow$ .

![](_page_41_Figure_10.jpeg)

 $\rightarrow$  ... per ingrandire

Per eliminare il controllo "SIZE" OSD, premere di nuovo il tasto SIZE.

Il controllo "SIZE" OSD scompare automaticamente 10 secondi dopo il rilascio dei tasti.

Per reimpostare, premere il tasto RESET mentre il controllo a schermo è attivo.

# **Regolazione della rotazione dell'immagine**

I dati della regolazione diventano l'impostazione comune per tutti i segnali di ingresso.

**1** Premere il tasto GEOM. Il controllo "GEOMETRY" OSD appare.

![](_page_41_Figure_18.jpeg)

**2** Premere i tasti  $\mathbf{0} \cdot \mathbf{+} / \mathbf{+}$ .

![](_page_41_Picture_20.jpeg)

- $\uparrow$  ... per una rotazione in senso orario
- $\blacklozenge$ ... per una rotazione in senso antiorario

Per eliminare il controllo "GEOMETRY" OSD, premere di nuovo il tasto GEOM. Il controllo "GEOMETRY" OSD scompare automaticamente

10 secondi dopo il rilascio dei tasti.

Per reimpostare, premere il tasto RESET mentre il controllo a schermo è attivo.

# **Regolazione della distorsione dell'immagine a cuscino**

I dati della regolazione diventano l'unica impostazione per il segnale di ingresso ricevuto.

**1** Premere il tasto GEOM. Il controllo "GEOMETRY" OSD appare.

![](_page_41_Figure_29.jpeg)

**2** Premere i tasti  $\odot \leftarrow / \rightarrow$ 

![](_page_41_Figure_31.jpeg)

? . . . per restringere i bordi dell'immagine

![](_page_41_Picture_33.jpeg)

/ . . . per espandere i bordi dell'immagine

![](_page_41_Picture_35.jpeg)

Per eliminare il controllo "GEOMETRY" OSD, premere di nuovo il tasto GEOM.

Il controllo "GEOMETRY" OSD scompare automaticamente 10 secondi dopo il rilascio dei tasti.

Per reimpostare, premere il tasto RESET mentre il controllo a schermo è attivo.

# **Regolazione della convergenza**

I dati della regolazione diventano l'impostazione commune per tutti i segnali.

**1** Premere il tasto CONV.

Sullo schermo compare il controllo "CONVERGENCE" OSD appare.

![](_page_42_Figure_4.jpeg)

### **2 Per la regolazione verticale** Premere il tasti  $\mathbf{0}$   $\mathbf{\hat{+}}/\mathbf{\downarrow}$ .

![](_page_42_Figure_6.jpeg)

- > . . . Per spostare Red (R) verso il l'alto e Blue verso basso (B).
- . . . . Per spostare Red (R) verso basso e Blue (B) verso il l'alto.

### **Per la regolazione orizzontale**

Premere il tasti  $\odot \leftarrow / \rightarrow$ .

![](_page_42_Figure_11.jpeg)

- ? . . . Per spostare Red (R) a destra e Blue (B) a sinistra.
- / . . . Per spostare Red (R) a sinistra e Blue (B) a destra.

Per eliminare il controllo "CONVERGENCE" OSD, premere di nuovo il tasto CONV.

Il controllo "CONVERGENCE" OSD scompare automaticamente 10 secondi dopo il rilascio dei tasti.

Per reimpostare, premere il tasto RESET mentre il controllo a schermo è attivo.

## **Impostazione della temperatura di colore**

La temperatura di colore selezionata diventa l'impostazione comune per tutti i segnali di ingresso. (L'impostazione di fabbrica è 9300K)

**1** Premere il tasto COLOR. Il controllo "COLOR TEMPERATURE" OSD appare.

![](_page_42_Figure_20.jpeg)

**2** Regolare tramite i tasti  $\mathbf{0} \oplus \mathbf{A}$  +  $\oplus \oplus \mathbf{A}$ .

**Per selezionare 9300K, 6500K o 5000K** Premere i tasti  $\mathbf{\Theta}$   $\mathbf{\hat{+}}/\mathbf{\downarrow}$ .

![](_page_42_Figure_23.jpeg)

### **Per ottenere la temperatura di colore desiderata compresa fra i valori 5000K e 9300K**

**1** Premere i tasti  $\mathbf{0} \cdot \mathbf{1}$  per selezionare il modo utente  $(\blacksquare)$ .

![](_page_42_Figure_26.jpeg)

**2** Premere i tasti $\heartsuit$ .  $\leftrightarrow$  / $\leftrightarrow$ 

![](_page_42_Figure_28.jpeg)

← ... per temperature più basse (tendente al rosso)  $\rightarrow$  ... per temperature più alte (tendente al blu)

L'ultima temperatura di colore che è stata definita viene ripristinata premendo il tasto  $\mathbf{0} \mathbf{\hat{+}}/\mathbf{\downarrow}$ . La preselezione di fabbrica è 6500K per la temperatura di colore regolabile dall'utente.

Per eliminare il controllo "COLOR TEMPERATURE" OSD, premere di nuovo il tasto COLOR. Il controllo "COLOR TEMPERATURE" OSD scompare automaticamente 10 secondi dopo il rilascio dei tasti.

Per reimpostare, premere il tasto RESET mentre il controllo a schermo è attivo.

**I**

# **Ripristino delle impostazioni di fabbrica**

Premere il tasto corrispondente al dato desiderato, poi premere il tasto RESET prima che scompaia l'indicazione a schermo.

**Per reimpostare i dati di regolazione della luminosità, del contrasto, della dimensione, dellacentratura poi temperatura di colore in una sola operazione (per il segnale ricevuto)**

Premere il tasto RESET con la punta di una penna, ad esempio, per 1 secondo quando sullo schermo non è presente nessuna indicazione.

# RESET

## **Per ripristinare tutti i dati di regolazione di fabbrica**

Tenere premuto il tasto RESET per più di 2 secondi. Tutti i dati di regolazione di fabbrica,

compresi la luminosità e il contrasto, vengono ripristinati.

![](_page_43_Picture_9.jpeg)

# **Nuove sincronizzazioni**

Quando viene utilizzato un modo video diverso dai 10 modi impostati dalla fabbrica, si può rivelare necessario effettuare alcune regolazioni di messa a punto per ottimizzare la visualizzazione secondo le personali preferenze. Limitarsi alla configurazione dei monitor in base alle precedenti istruzioni. Le regolazioni verranno memorizzate automaticamente e potranno essere utilizzate durante un successivo utilizzo del modo.

La memoria può contenere fino a 15 modi definiti dall'utente. Se viene inserito un sedicesimo modo, esso prenderà il posto del primo.

# **Funzione di risparmio energetico**

Questo monitor è conforme alle direttive dell'EPA (Energy Star Program), nonché alle più rigorose direttive TCO95 (NUTEK). È in grado di ridurre il consumo di energia elettrica se utilizzato con un computer dotato di DPMS (Display Power Management Signalling). Rilevando l'assenza del segnale di sincronizzazione proveniente dal computer, il monitor riduce il consumo di energia elettrica nel seguente modo:

**ATTENZIONE:** la funzione di risparmio energetico determina automaticamente lo stato attivo-spento del monitor qualora l'interruttore di accensione sia attivato e non vi sia alcun ingresso di segnale video. Appena vengono rilevate sincronizzazioni orizzontali e verticali, il monitor ritornerà automaticamente allo stato di funzionamento normale.

| Modo           | Stato                                                              | Consumo   | Tempi di<br>ripresa<br>necessari | Indicatore di<br>risparmio<br>energetico | Indicatore di<br>$\circ$ accensione<br>verde |
|----------------|--------------------------------------------------------------------|-----------|----------------------------------|------------------------------------------|----------------------------------------------|
| $\mathbf{1}$   | Funzionamento<br>normale                                           | 100%      |                                  | spento                                   | acceso verde                                 |
| 2              | Modo attesa<br>(1a fase del<br>risparmio<br>energetico)            | circa 70% | circa 3 sec.                     | acceso<br>arancione                      | acceso verde                                 |
| 3              | Modo<br>sospensione<br>(2a fase del<br>risparmio<br>energetico)    | circa 10% | circa 3 sec.                     | acceso<br>arancione                      | acceso verde                                 |
| $\overline{4}$ | Modo attivo-<br>spento<br>(3a fase del<br>risparmio<br>energetico) | circa 4%  | circa 10 sec.                    | acceso<br>arancione                      | spento                                       |
| 5              | Spegnimento                                                        | $0\%$     |                                  | spento                                   | spento                                       |

# **Uso immediato del Specifiche monitor**

Questo monitor è conforme agli standard DDC™1, DDC2B e DDC2AB di canale di visualizzazione dati (Display Data Channel) del marchio VESA.

Quando è collegato un sistema ospite DDC1, il monitor si sincronizza con il V.CLK secondo gli standard VESAed emette l'EDID (Extended Display Identification) alla linea dati.

Quando è collegato un sistema ospite DDC2B o DDC2AB, il monitor passa automaticamente alla relativa comunicazione.

DDC™ è un marchio registrato della Video Electronics Standard Association.

# **Uso del sistema di orientamento**

Il monitor è dotato di un sistema che consente il suo orientamento entro un massimo di 90° orizzontalmente e 20° verticalmente.

Durante l'orientamento in senso verticale e orizzontale, afferrare l'apparecchio dalla parte inferiore con entrambe le mani.

![](_page_44_Figure_8.jpeg)

# **Cavi di smorzamento**

la qualità dell'immagine. **Cavi di smorzamento** Se si utilizza uno sfondo bianco, sullo schermo sono visibili strisce orizzontali molto sottili, mostrate nell'illustrazione. Tali strisce sono cavi di smorzamento; questi cavi sono collegati alla griglia di apertura all'interno del tubo Trinitron ed hanno la funzione di smorzare le vibrazioni della griglia di apertura per impedire che queste influenzino

![](_page_44_Figure_11.jpeg)

![](_page_44_Picture_391.jpeg)

# **Assegnazione dei pin**

## **Cavo del segnale video (HD15)**

Il cavo accetta i segnali video RGB (0,714 Vp-p, positivo) e i segnali SYNC.

![](_page_44_Picture_17.jpeg)

![](_page_44_Picture_392.jpeg)

\* DDC (Display Data Channel) standard per VESA

Il disegno e le specifiche sono soggetti a modifica senza preavviso.

**I**

# **Soluzione dei problemi**

Questa sezione può rivelarsi utile per identificare un problema e di conseguenza eliminare la necessità di rivolgersi a un centro di assistenza tecnica, senza quindi dover interrompere la produttività.

### **Non si vede alcuna immagine**

- $\rightarrow$  Se l'indicatore  $\bigcirc$  (accensione) e l'indicatore POWER SAVING non si illuminano
	- Verificare che il cavo di alimentazione sia saldamente collegato.
	- Verificare che l'interruttore principale sia nella posizione "ON".
- → Se l'indicatore POWER SAVING è illuminato — Verificare che l'interruttore principale del computer sia nella posizione "ON".
	- Il monitor riprenderà a funzionare premendo qualsiasi tasto sulla tastiera del
	- computer.
	- Verificare che il cavo del segnale video sia correttamente collegato.
	- Controllare che nel connettore HD15 del cavo non vi siano terminali piegati.
	- Controllare che la scheda video sia installata a fondo nell'apposito alloggiamento del bus.
	- Verificare che il segnale di sincronizzazione video sia compreso tra quelli specificati per il monitor.
	- Se viene usato un sistema Macintosh, controllare che sia utilizzato il corretto adattatore HD15-D15.
- / Se sono stati eseguiti i suddetti controlli ed il monitor non riprende a funzionare.
	- Scollegare il cavo del video (HD15) quindi premere e tenere premuto il tasto  $\circ$  + per 2 secondi per visualizzare le barre del colore. Quindi, spegnere il monitor e riaccenderlo premendo l'interruttore  $\bigcup$ . Se il monitor non riprende a funzionare, potrebbe essersi verificato un guasto.
- $\rightarrow$  Se l'indicatore  $\circ$  (accensione) e/o gli indicatori POWER SAVING lampeggiano.
	- Accendere e spegnare il monitor. Se l'indicatore è spento, il monitor è nella posizione normale. Se l'indicatore lampeggia, può essersi verificato un guasto al monitor.
- $\rightarrow$  Se il computer impiegato è un sistema Macintosh – Controllare che i microinterruttori dell'adattatore Macintosh per il sistema usato siano impostati correttamente. (Vedere il manuale dell'adattatore.)

## **L'immagine è confusa**

- / Consultare il manuale della scheda grafica per vedere la corretta impostazione per il Multiscan 20sfII.
- / Consultare questo manuale per sapere con certezza se il modo grafico e la frequenza impostati possano essere utilizzati. Talvolta, anche all'interno della corretta gamma alcune schede video potrebbero avere un impulso di sincronizzazione troppo stretto affinché il monitor possa sincronizzarsi correttamente.

## **Il colore non è uniforme**

Spegnere una volta l'interruttore principale del monitor per attivare il ciclo di autosmagnetizzazione\*.

# 46

### **Il colore bianco non è perfetto**

- **→** Regolare la temperatura di colore usando le indicazioni a schermo (pag. 43).
- / Se il computer è un sistema Macintosh, controllare che i micro interruttori sull'adattatore Macintosh per il sistema siano impostati correttamente. (Vedere il manuale dell'adattatore.)

### **L'immagine sullo schermo non è centrata o non è proporzionata correttamente**

- → Regolare il "CENTER", "SIZE" e
- "GEOMETRY" sull' OSD (pagine 41, 42). / Alcuni modi video non riempiono lo schermo per tutta la grandezza del monitor. Per
- risolvere questo problema, le soluzioni sono molteplici. Questo problema tende a verificarsi con i tempi di rinfresco immagine più alti e con i tempi di rinfresco dei Macintosh.

### **L'immagine presenta una distorsione a cuscino**

**→** Eseguire la regolazione della distorsione a cuscino usando le indicazioni a schermo (pag. 42).

### **Le linee bianche presentano sfumature rosse o blu ai bordi**

/ Regolare la convergenza usando le indicazioni a schermo (pag. 43).

## **L'immagine è sfocata**

- / Regolare il "CONTRAST" e "BRIGHTNESS" sull' OSD (pagina 41). Ci sono varie marche di schede SVGA che determinano un eccessivo livello di uscita che crea immagini sfocate con il massimo contrasto.
- / Spegnere una volta l'interruttore per attivare il ciclo di autosmagnetizzazione\*.
- / Se l'immagine presenta delle sfumature rosse o blu, regolare la convergenza usando le indicazioni a schermo (pag. 43).

## **L'immagine salta o ondeggia**

- $\rightarrow$  Isolare ed eliminare potenziali fonti di campi elettrici o magnetici. Le cause più comuni che generano questi sintomi sono ventilatori elettrici, luci fluorescenti, stampanti laser, e così via.
- / Se vi è un altro monitor in prossimità di questo monitor, aumentare la distanza tra i due apparecchi per ridurre l'interferenza.
- **→** Provare a collegare il monitor ad una presa CA diversa, preferibilmente su un circuito diverso.
- / Provare il monitor su un computer completamente diverso in una stanza diversa.

## **L'immagine sembra essere doppia**

/ Eliminare l'uso di prolunghe per cavi video e/o di cassette di interruttori video se si presenta questo sintomo. Una lunghezza eccessiva dei cavi o dei collegamenti deboli possono dar luogo a questo sintomo.

## **È visibile una piccola riga orizzontale**

→ Questa riga stabilizza la griglia di apertura verticale. Questa apertura consente l'accesso di più luce attraverso lo schermo conferendo al tubo catodico Trinitron più colore e luminosità.

### **L'immagine è disturbata da strisce ondeggianti o ellittiche (effetto moiré)**

- / A causa del rapporto tra la risoluzione, la distanza tra i punti luminosi del monitor e quella di alcuni tipi di immagini, certi sfondi dello schermo (soprattutto il grigio) determinano talvolta l'effetto moiré. Questo problema può essere eliminato modificando il motivo del desktop.
- \*La funzione di autosmagnetizzazione consente di smagnetizzare il telaio metallico del tubo catodico in modo da ottenere un campo neutrale per la riproduzione uniforme dei colori. Se occorre un secondo ciclo, attendere almeno 20 minuti prima di procedere.
- Se il problema persiste, rivolgersi a un rivenditore Sony autorizzato.
- Prendere nota del nome del modello e del numero di serie del monitor, nonché del nome del computer e della scheda video.

**I**

Sony Corporation Printed in U.K.

Free Manuals Download Website [http://myh66.com](http://myh66.com/) [http://usermanuals.us](http://usermanuals.us/) [http://www.somanuals.com](http://www.somanuals.com/) [http://www.4manuals.cc](http://www.4manuals.cc/) [http://www.manual-lib.com](http://www.manual-lib.com/) [http://www.404manual.com](http://www.404manual.com/) [http://www.luxmanual.com](http://www.luxmanual.com/) [http://aubethermostatmanual.com](http://aubethermostatmanual.com/) Golf course search by state [http://golfingnear.com](http://www.golfingnear.com/)

Email search by domain

[http://emailbydomain.com](http://emailbydomain.com/) Auto manuals search

[http://auto.somanuals.com](http://auto.somanuals.com/) TV manuals search

[http://tv.somanuals.com](http://tv.somanuals.com/)